# the photoshop Company of the photoshop Company of the photoshop Com

## for digital photographers

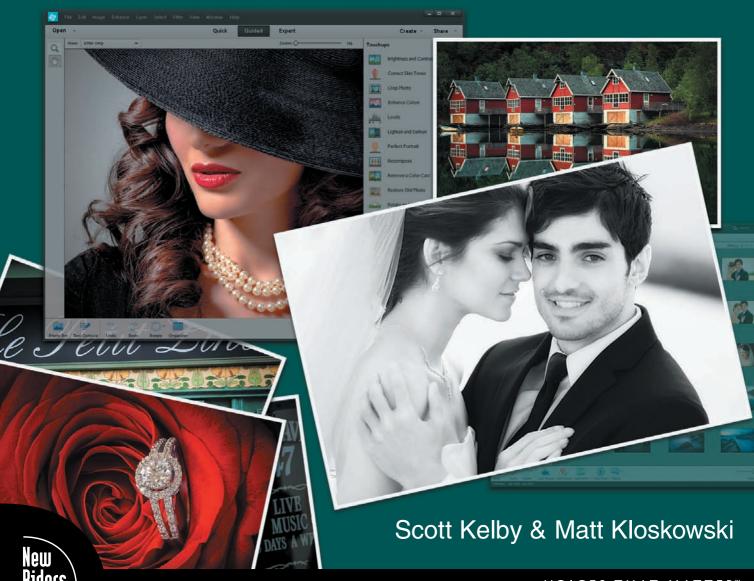

# the photoshop Complete the photoshop Complete the ph

## for digital photographers

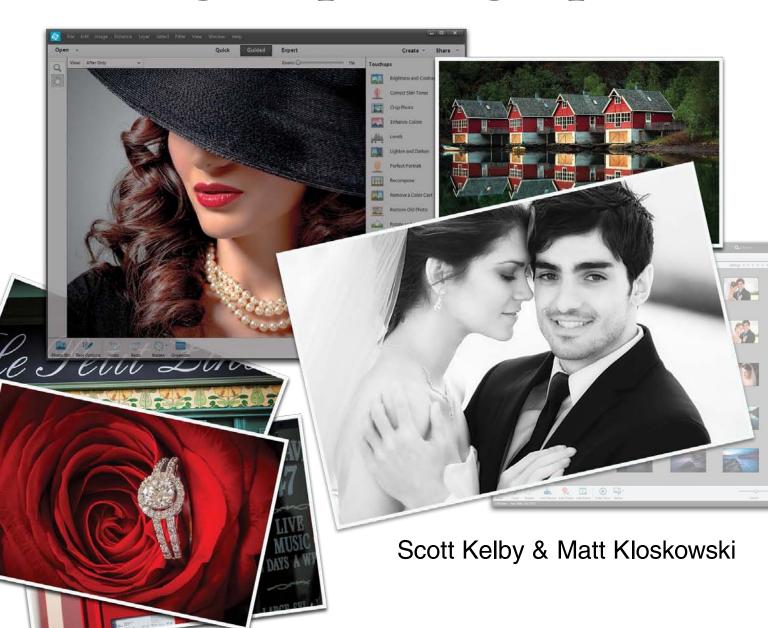

### THE PHOTOSHOP ELEMENTS 12 BOOK FOR DIGITAL PHOTOGRAPHERS

The Photoshop Elements 12 Book for Digital Photographers Team

### **CREATIVE DIRECTOR**

Felix Nelson

### **TECHNICAL EDITORS**

Kim Doty Cindy Snyder

### PRODUCTION MANAGER

Dave Damstra

### ART DIRECTOR

Jessica Maldonado

### **COVER PHOTOS BY**

Scott Kelby Matt Kloskowski Published by

### **New Riders**

©2014 by Scott Kelby

All rights reserved. No part of this book may be reproduced or transmitted in any form or by any means, electronic or mechanical, including photocopying, recording, or by any information storage and retrieval system, without written permission from the publisher, except for the inclusion of brief quotations in a review.

Composed in Avenir, Myriad Pro, and Helvetica by Kelby Media Group, Inc.

### **Trademarks**

All terms mentioned in this book that are known to be trademarks or service marks have been appropriately capitalized. New Riders cannot attest to the accuracy of this information. Use of a term in the book should not be regarded as affecting the validity of any trademark or service mark.

Photoshop Elements is a registered trademark of Adobe Systems, Inc. Windows is a registered trademark of Microsoft Corporation.

Macintosh is a registered trademark of Apple Inc.

### Warning and Disclaimer

This book is designed to provide information about Photoshop Elements for digital photographers. Every effort has been made to make this book as complete and as accurate as possible, but no warranty of fitness is implied.

The information is provided on an as-is basis. The authors and New Riders shall have neither the liability nor responsibility to any person or entity with respect to any loss or damages arising from the information contained in this book or from the use of the discs, electronic files, or programs that may accompany it.

THIS PRODUCT IS NOT ENDORSED OR SPONSORED BY ADOBE SYSTEMS INCORPORATED, PUBLISHER OF ADOBE PHOTOSHOP ELEMENTS 12

ISBN 13: 978-0-321-94780-2 ISBN 10: 0-321-94780-0

987654321

http://kelbytraining.com www.newriders.com

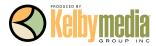

To Julie Stephenson, whose hard work, dedication, absolute commitment to quality, and warm smile are an inspiration to us all each day.

—SCOTT

To my youngest son Justin, for always making me smile.
I love you buddy!
—MATT

### ACKNOWLEDGMENTS (SCOTT)

In every book I've ever written, I always thank my amazing wife Kalebra first, because I couldn't do any of this without her. In fact, I couldn't do anything without her. She's just an incredible woman, an inspiration to me every day, and the only thing more beautiful than how she looks on the outside is what's inside. As anyone who knows me knows, I am the luckiest guy in the world to have made her my wife 24 years ago this year. Thank you, my love, for saying "Yes."

I want to thank my wonderful son Jordan, and the most adorable little girl in the world, my daughter Kira, for putting a smile on my face and a song in my heart, each and every day. Thanks to my big brother Jeff for continuing to be the type of guy I'll always look up to.

I owe a special gratitude to my good friend Matt Kloskowski. I'm truly honored to have shared these pages with you, and I can't thank you enough for working so hard to once again make this the best edition of the book yet. As a company, we're very lucky to have you on our team, and personally, I'm even luckier to count you among my best friends.

My heartfelt thanks go to the entire team at Kelby Media Group, who every day redefine what teamwork and dedication are all about. In particular, I want to thank my friend and Creative Director Felix Nelson, and my incredibly awesome in-house Editor Kim Doty and way cool Tech Editor Cindy Snyder, for testing everything, and not letting me get away with anything. And to Jessica Maldonado, the duchess of book design, for making everything look really cool.

Thanks to my best buddy Dave Moser, whose tireless dedication to creating a quality product makes every project we do better than the last. Thanks to my friend and partner Jean A. Kendra for everything she does. A special thanks to my Executive Assistant Susan Hageanon for all her hard work and dedication, and for handling so many things so well that I have time to write books.

Thanks to my Publisher Nancy Aldrich-Ruenzel, my Editor Ted "Teditor" Waitt, marketing madman Scott Cowlin, Sara Jane Todd, and the incredibly dedicated team at Peachpit Press who pitched in with the production on this edition of the book. It's an honor to work with people who just want to make great books.

I want to thank all the photographers and Photoshop experts who've taught me so much over the years, including Jim DiVitale and Kevin Ames (who helped me develop the ideas for the first edition of this book), Joe McNally, Jack Davis, Deke McClelland, Ben Willmore, Julieanne Kost, Moose Peterson, Vincent Versace, Doug Gornick, Bill Fortney, Manual Obordo, Dan Margulis, Helene Glassman, Eddie Tapp, David Ziser, Peter Bauer, Joe Glyda, Russell Preston Brown, Calvin Hollywood, and Bert Monroy.

Thanks to my friends at Adobe Systems: Sharon Doherty, Mark Dahm, Bryan O'Neil Hughes, John Nack, Mala Sharma, Terry White, Julieanne Kost, Tom Hogarty, Scott Morris, Russell Preston Brown, and the amazing engineering team at Adobe (I don't know how you all do it). Gone but not forgotten: Cari Gushiken, Barbara Rice, Jill Nakashima, Rye Livingston, Addy Roff, Jennifer Stern, Deb Whitman, Kevin Connor, John Loiacono, Karen Gauthier, Winston Hendrickson, Jim Heiser, and Kathy Waite.

Thanks to my mentors whose wisdom and whip-cracking have helped me immeasurably, including John Graden, Jack Lee, Dave Gales, Judy Farmer, and Douglas Poole.

Most importantly, I want to thank God, and His Son Jesus Christ, for leading me to the woman of my dreams, for blessing us with such a wonderful son and an amazing daughter, for allowing me to make a living doing something I truly love, for always being there when I need Him, for blessing me with a wonderful, fulfilling, and happy life, and such a warm, loving family to share it with.

### ACKNOWLEDGMENTS (MATT)

Of course, there are many people behind the scenes that helped make this book happen. One of my favorite parts of writing a book is that I get to thank them publicly in front of all the people who read it. So here goes:

To my wife, Diana: You've been my best friend for 14 years, and I've had the time of my life with you as we enjoy watching our family grow. No matter what the day brings, you always have a smile on your face when I come home. I could never thank you enough for juggling our lives, being such a great mom to our kids, and for being the best wife a guy could ever want.

To my oldest son, Ryan: Your inquisitive personality amazes me and I love sitting down with you for "cuddle" time at night. And even though you always grenade launcher yourself to a win, I enjoy our quality Xbox 360 time. By the way, you're grounded from playing until I get better!

To my youngest son, Justin: I have no doubt that you'll be the class clown one day. No matter what I have on my mind, you always find a way to make me smile. Plus, there's nothing like hearing your nine-year-old shout, "Say hello to my little friend!" as an RPG comes flying at you in a video game.

To my family (Mom and Dad, Ed, Kerry, Kristine, and Scott): Thanks for giving me such a great start in life and always encouraging me to go for what I want.

To Scott Kelby: Having my name on a cover with yours is an honor, but becoming such good friends has truly been a privilege and the ride of my life. I've never met anyone as eager to share their ideas and encourage success in their friends as you are. You've become the greatest mentor and source of inspiration that I've met. More importantly, though, you've become one heck of a good friend. Thanks man!

To the designer that made this book look so awesome: Jessica Maldonado. Thank you, Jess!

To my two favorite editors in the world: Cindy Snyder and Kim Doty. You guys do so much work on your end, so I can continue writing and working on all the techniques (which is really the fun stuff) on my end. I can't tell you how much I appreciate the help you guys give me and the effort you put into making me look good.

To Dave Moser, my boss and my buddy: Your militaristic, yet insightful, comments throughout the day help motivate me and sometimes just make me laugh (a little of both helps a lot). Thanks for continuing to push me to be better each day.

To Corey Barker, Rafael (RC) Concepcion, and Pete Collins: Thanks for the ideas you guys generate and the friends you've become. You guys rock!

To Bob Gager (Elements Product Manager) and Sharon Doherty at Adobe: Thanks for taking the time to go over this new version of Elements (with a fine-toothed comb) with me. It helped more than you know to see your perspective and how you and your team are constantly pushing Elements to be better each year.

To all my friends at Peachpit Press: Ted Waitt, Scott Cowlin, Gary Prince, and Sara Jane Todd. It's because you guys are so good at what you do that I'm able to continue doing what I love to do.

To you, the readers: Without you, well...there would be no book. Thanks for your constant support in emails, phone calls, and introductions when I'm out on the road teaching. You guys make it all worth it.

### OTHER BOOKS BY SCOTT KELBY

The Adobe Photoshop Lightroom 5 Book for Digital Photographers

The Adobe Photoshop Book for Digital Photographers for Versions CS6 and CC

Scott Kelby's 7-Point System for Adobe Photoshop CS3

The Digital Photography Book, parts 1, 2, 3 & 4

Photo Recipes Live: Behind the Scenes: Your Guide to Today's Most Popular Lighting Techniques, parts 1 & 2

Professional Portrait Retouching Techniques for Photographers Using Photoshop

Light It, Shoot It, Retouch It: Learn Step by Step How to Go from Empty Studio to Finished Image

Photoshop Down & Dirty Tricks

The iPhone Book

### OTHER BOOKS BY MATT KLOSKOWSKI

Photoshop Compositing Secrets: Unlocking the Key to Perfect Selections & Amazing Photoshop Effects for Totally Realistic Composites

Layers: The Complete Guide to Photoshop's Most Powerful Feature

The Photoshop Elements 5 Restoration & Retouching Book

Photoshop CS2 Speed Clinic

The Windows Vista Book

Illustrator CS2 Killer Tips

### ABOUT THE AUTHOR

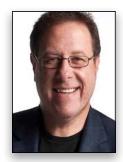

Scott Kelby

Scott is Editor, Publisher, and co-founder of *Photoshop User* magazine, Executive Editor and Publisher of *Lightroom* magazine, and is host of *The Grid*, the weekly live webcast talk show for photographers, as well as co-host of the top-rated weekly webcast series, *Photoshop User TV*.

Scott is President and co-founder of the National Association of Photoshop Professionals (NAPP), the trade association for Adobe® Photoshop® users, and he's President of the software training, education, and publishing firm Kelby Media Group.

Scott is a photographer, designer, and an award-winning author of more than 50 books, including The Digital Photography Book, parts 1, 2, 3 & 4, The Adobe Photoshop Lightroom 5 Book for Digital Photographers, The Photoshop Channels Book, Scott Kelby's 7-Point System for Adobe Photoshop CS3, and The Adobe Photoshop Book for Digital Photographers.

For the past three years, Scott has been honored with the distinction of being the world's #1 best-selling author of photography books. His book, *The Digital Photography Book*, vol. 1, is now the best-selling book on digital photography in history.

His books have been translated into dozens of different languages, including Chinese, Russian, Spanish, Korean, Polish, Taiwanese, French, German, Italian, Japanese, Dutch, Swedish, Turkish, and Portuguese, among others, and he is a recipient of the prestigious ASP International Award, presented annually by the American Society of Photographers for "...contributions in a special or significant way to the ideals of Professional Photography as an art and a science."

Scott is Training Director for the Adobe Photoshop Seminar Tour and Conference Technical Chair for the Photoshop World Conference & Expo. He's featured in a series of Adobe Photoshop online training courses and DVDs and has been training Adobe Photoshop users since 1993.

For more information on Scott, visit him at:

His daily blog: http://scottkelby.com Google+: Scottgplus.com

Twitter: @scottkelby

Facebook: www.facebook.com/skelby

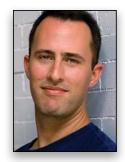

Matt Kloskowski

Matt is a best-selling author and full-time Photoshop guy for the National Association of Photoshop Professionals (NAPP). His books, videos, and classes have simplified the way thousands of people work on digital photos and images. Matt teaches Photoshop and digital photography techniques to thousands of people around the world each year. He co-hosts the top-rated videocast *Photoshop User TV*, as well as *The Grid*, a live talk show videocast about photography and other industry-related topics. He also hosts the *Adobe Photoshop Lightroom Killer Tips* podcast and blog (http://lightroomkillertips.com), which provides tips and techniques for using Lightroom. You can find Matt's DVDs and online training courses at http://kelbytraining.com, and a large library of his weekly videos and written articles in *Photoshop User* magazine and on its website at www.photoshopuser.com.

You can find out more about him on his blog, The Ski Report, at: http://www.mattk.com.

### http://kelbytraining.com CONTENTS

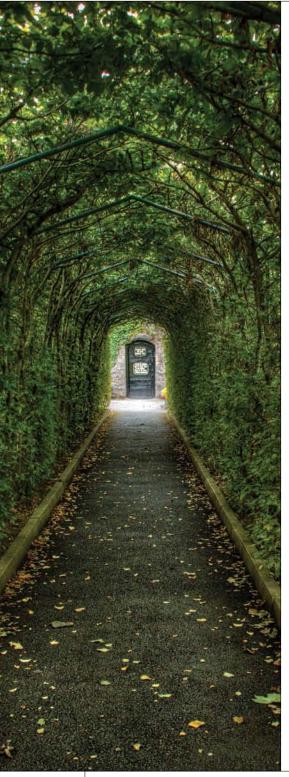

| CHAPTER 1                                                              | 1    |
|------------------------------------------------------------------------|------|
| Organized Chaos Managing Photos Using the Organizer                    |      |
| Importing Your Photos                                                  | 2    |
| Backing Up Your Photos to a Disc or Hard Drive                         | 6    |
| Importing Photos from Your Scanner                                     | 3    |
| Changing the Size of Your Photo Thumbnails                             | 9    |
| Seeing Full-Screen Previews                                            | .10  |
| Sorting Photos by Date and Viewing Filenames                           | . 12 |
| Adding Scanned Photos? Enter the Right Time & Date                     | . 13 |
| Finding Photos Fast by Their Month & Year                              | .14  |
| Tagging Your Photos (with Keyword Tags)                                | .15  |
| Auto Tagging with Smart Tags                                           | .18  |
| Tagging Multiple Photos                                                | .20  |
| Assigning Multiple Tags to One Photo                                   | . 2  |
| Tagging Images of People                                               | . 22 |
| Albums: It's How You Put Photos in Order One by One                    | .25  |
| Choosing Your Own Icons for Keyword Tags                               | .26  |
| Deleting Keyword Tags or Albums                                        | . 2  |
| Seeing Your Photo's Metadata (EXIF Info)                               | .28  |
| Adding Your Own Info to Photos                                         | .29  |
| Finding Photos                                                         | .3   |
| Finding Duplicate Photos                                               | .34  |
| Seeing an Instant Slide Show                                           | .36  |
| Comparing Photos.                                                      | .39  |
| Reducing Clutter by Stacking Your Photos                               | . 4  |
| Places: Viewing Your Photos on a Map                                   | .43  |
| Sharing Your Photos from the Organizer to Adobe Revel                  | .46  |
| CHAPTER 2                                                              | 51   |
| Raw Justice Processing Your Images Using Camera Raw                    |      |
| Opening Your Photos into Camera Raw                                    | .52  |
| Miss the JPEG Look? Try Applying a Camera Profile                      | .54  |
| Updating to the Latest Camera Raw Editing Features (Not for New Users) | 54   |
| The Essential Adjustments: White Balance                               |      |
| 2000 rajuotinonto. Trinto Buidineo                                     | .50  |

### **CONTENTS**

| The Essential Adjustments: Exposure                           |
|---------------------------------------------------------------|
| Letting Camera Raw Auto Correct Your Photos                   |
| Adding Punch to Your Images with Clarity68                    |
| Making Your Colors More Vibrant                               |
| Cropping and Straightening71                                  |
| Editing Multiple Photos at Once75                             |
| The Advantages of Adobe's DNG Format for RAW Photos           |
| Sharpening in Camera Raw                                      |
| Reducing Noise in Noisy Photos                                |
| Removing Red Eye in Camera Raw87                              |
| The Trick for Expanding the Range of Your Photos              |
| Black & White Conversions in Camera Raw95                     |
| CHAPTER 3 99                                                  |
| Scream of the Crop                                            |
| How to Resize and Crop Photos                                 |
| Basic Cropping                                                |
| Auto-Cropping to Standard Sizes                               |
| Cropping to an Exact Custom Size                              |
| Cropping into a Shape                                         |
| Using the Crop Tool to Add More Canvas Area112                |
| Auto-Cropping Gang-Scanned Photos114                          |
| Straightening Photos with the Straighten Tool                 |
| Resizing Digital Camera Photos117                             |
| Resizing and How to Reach Those Hidden Free Transform Handles |
| Making Your Photos Smaller (Downsizing)121                    |
| Automated Saving and Resizing123                              |
| Resizing Just Parts of Your Image Using the Recompose Tool    |
| CHAPTER 4 129                                                 |
| edIT                                                          |
| Using Quick, Guided, and Expert Editing                       |
| Which Editing Mode Do I Use: Quick, Guided, or Expert?130     |
| Photo Quick Fix in Quick Mode                                 |
| Special Effects in Guided Mode (the Only Time to Use It)      |
| A Quick Look at Expert Mode (It's Not Just for Experts!) 140  |

### http://kelbytraining.com

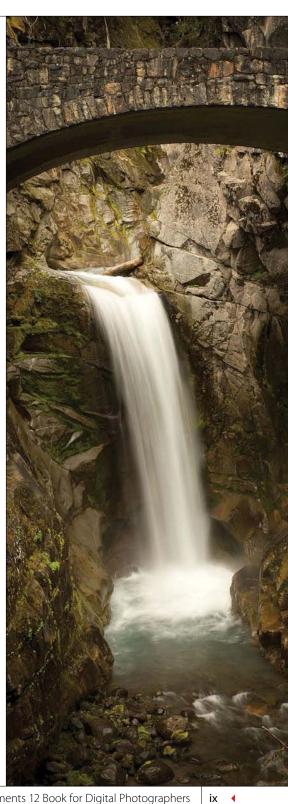

### http://kelbytraining.com CONTENTS

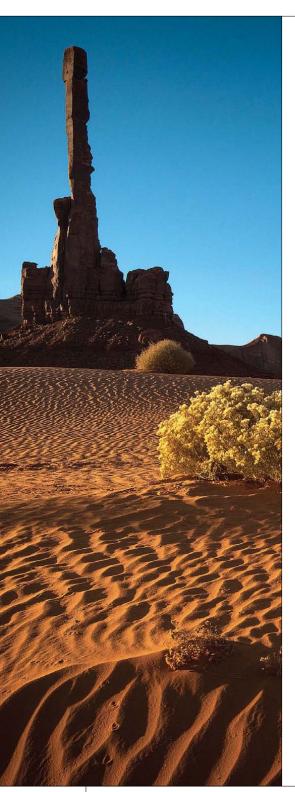

| CHAPTER 5                                                                           | 145        |
|-------------------------------------------------------------------------------------|------------|
| Layer Cake<br>Working with Layers                                                   |            |
| Layer Basics                                                                        | 152<br>158 |
| Layer Blend Modes for Photographers                                                 |            |
| CHAPTER 6                                                                           | 181        |
| Little Problems Fixing Common Problems                                              |            |
| Adjusting Flesh Tones                                                               |            |
| and Enhance Skies at the Same Time                                                  |            |
| Adding Contrast and Drama to Cloudy Skies                                           |            |
| Focusing Light with Digital Dodging and Burning                                     |            |
| Opening Up Shadow Areas That Are Too Dark                                           |            |
| Fixing Areas That Are Too Bright                                                    | . 200      |
| When Your Subject Is Too Dark                                                       | 202        |
| Automatic Red-Eye Removal                                                           | 205        |
| Instant Red-Eye Removal                                                             | 207        |
| Fixing Problems Caused by Your Camera's Lens                                        | 200        |
| The Elements Secret to Fixing Group Shots                                           |            |
| The Liements Secret to Fixing Group Shots                                           | ∠ ۱∠       |
| CHAPTER 7                                                                           | 219        |
| Select Start Selection Techniques                                                   |            |
| Selecting Square, Rectangular, or Round Areas                                       | . 220      |
| Saving Your Selections                                                              | 225        |
| Softening Those Harsh Edges                                                         | 226        |
| Easier Selections with the Quick Selection Tool                                     | 228        |
| Making Really Tricky Selections, Like Hair (and Some Cool Compositing Tricks, Too!) | . 230      |
| , <del>-</del>                                                                      |            |

### **CONTENTS**

### http://kelbytraining.com

| CHAPTER 8 241                                                             |
|---------------------------------------------------------------------------|
| Retouch Me                                                                |
| Retouching Portraits                                                      |
| Quick Skin Tone Fix242                                                    |
| Removing Blemishes and Hot Spots                                          |
| Lessening Freckles or Facial Acne                                         |
| Removing Dark Circles Under Eyes                                          |
| Removing or Lessening Wrinkles (and Why You Still Need the Healing Brush) |
| Brightening the Whites of the Eyes                                        |
| Making Eyes That Sparkle25                                                |
| Whitening and Brightening Teeth                                           |
| Repairing Teeth                                                           |
| Digital Nose Jobs Made Easy                                               |
| Transforming a Frown into a Smile                                         |
| Slimming and Trimming27                                                   |
| Advanced Skin Softening                                                   |
| Fixing Reflections in Glasses                                             |
|                                                                           |
|                                                                           |
| CHAPTER 9 287                                                             |
| CHAPTER 9 287 Clone Wars Removing Unwanted Objects                        |
| Clone Wars                                                                |
| Clone Wars Removing Unwanted Objects                                      |
| Clone Wars Removing Unwanted Objects Removing Spots and Other Artifacts   |
| Clone Wars Removing Unwanted Objects Removing Spots and Other Artifacts   |
| Clone Wars Removing Unwanted Objects Removing Spots and Other Artifacts   |
| Clone Wars Removing Unwanted Objects Removing Spots and Other Artifacts   |
| Clone Wars Removing Unwanted Objects Removing Spots and Other Artifacts   |
| Clone Wars Removing Unwanted Objects Removing Spots and Other Artifacts   |
| Clone Wars Removing Unwanted Objects Removing Spots and Other Artifacts   |
| Clone Wars Removing Unwanted Objects Removing Spots and Other Artifacts   |
| Clone Wars Removing Unwanted Objects Removing Spots and Other Artifacts   |

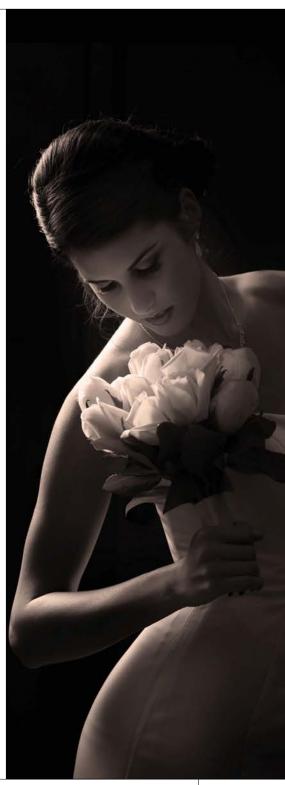

### http://kelbytraining.com CONTENTS

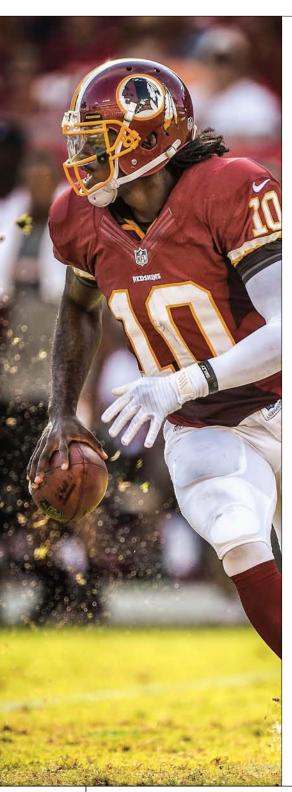

| High-Contrast Portrait Look                                  | 310  |
|--------------------------------------------------------------|------|
| Getting the Grungy, High-Contrast Look                       | .01  |
| Within Camera Raw                                            | .32  |
| Converting to Black and White                                | .32  |
| Panoramas Made Crazy Easy                                    | .33  |
| Burned-In Edge Effect (Vignetting)                           | .338 |
| Using Color for Emphasis                                     | . 34 |
| Matching Photo Styles                                        |      |
| Neutral Density Gradient Filter                              |      |
| Getting the Instagram Look                                   |      |
| Fake Duotone                                                 | .35  |
| Simulating Film Grain                                        | .35  |
| CHAPTER 11                                                   | 361  |
| Sharpen Your Teeth                                           |      |
| Sharpening Techniques                                        |      |
| Basic Sharpening                                             |      |
| Creating Extraordinary Sharpening                            | .36  |
| Luminosity Sharpening                                        | .37  |
| Edge Sharpening Technique                                    |      |
| The Most Advanced Sharpening in Elements                     | .378 |
| Advanced Sharpening Using Adjust Sharpness                   | 380  |
| CHAPTER 12                                                   | 385  |
| Fine Print                                                   |      |
| Printing, Color Management, and My Elements 12 Workflow      |      |
| Setting Up Your Color Management                             | .38  |
| You Have to Calibrate Your Monitor Before You Go Any Further | .38  |
| Getting Pro-Quality Prints That Match Your Screen            |      |
| Sharpening for Printing                                      |      |
| Making the Print                                             |      |
| What to Do If the Print Still Doesn't Match Your Screen      |      |
| My Elements 12 Portrait Workflow from Start to Finish        |      |
| INDEX                                                        | 113  |
|                                                              |      |

It's really important to us that you get a lot out of reading this book, and one way we can help is to get you to read these nine quick things about the book that you'll wish later you knew now. For example, it's here that we tell you about where to download something important, and if you skip over this, eventually you'll send an email asking where it is, but by then you'll be really aggravated, and well... it's gonna get ugly. We can skip all that (and more), if you take two minutes now to read these nine quick things. We promise to make it worth your while.

### Nine Things You'll Wish You Had Known Before Reading This Book

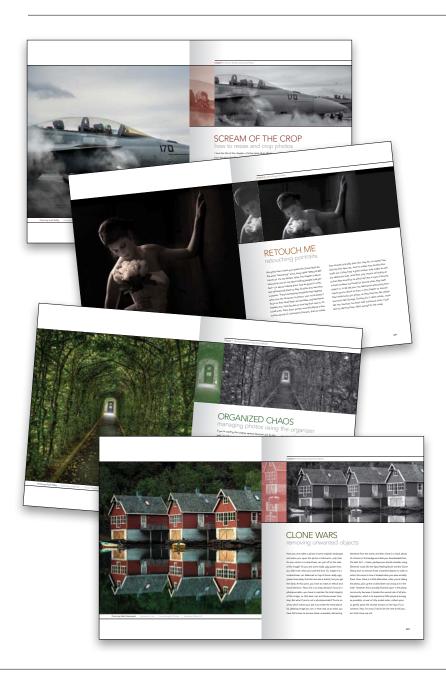

### (1) You don't have to read this book in order.

You can treat this as a "jump-in-anywhere" book, because we didn't write it as a "build-on-what-you-learned-in-Chapter-1" type of book. For example, if you just bought this book, and you want to learn how to whiten someone's teeth for a portrait you're retouching. you can just turn to Chapter 8, find that technique, and you'll be able to follow along and do it immediately, because we walk you through each step. So, if you're a more advanced Elements user, don't let it throw you that we say stuff like "Go under the Image menu, under Adjust Color, and choose Levels," rather than just saying "Open Levels." We did that so everybody could follow along no matter where they are in the Elements experience.

### (2) Not everything about Elements is in this book.

We tried not to make this an encyclopedia of Elements features. So, we did not include tutorials on every feature in Elements. Instead, it's more like a recipe book—you can flip through it and pick out the things that you want to do to your photos and follow the steps to get there. Basically, we just focused on the most important, most asked-about, and most useful things for digital photographers. In short—it's the funk and not the junk.

(Continued)

### (3) Practice along with the same photos we used here in the book.

As you're going through the book, and you come to a technique like "Adding Contrast and Drama to Cloudy Skies," you might not have cloudy sky image hanging around. We made most of the images used in the techniques available for you to download, so you can follow along with them. You can find them at <a href="http://kelbytraining.com/books/elements12">http://kelbytraining.com/books/elements12</a> (see, this is one of those things I was talking about that you'd miss if you skipped this and went right to Chapter 1).

### (4) The intro pages at the beginning of each chapter are not what they seem.

The chapter introductions are designed to give you a guick mental break between chapters, and honestly, they have little to do with what's in the chapter. In fact, they have little to do with anything, but writing these guirky chapter intros has become kind of a tradition of Scott's (he does this in all his books), so if you're one of those really "serious" types, we're begging you, skip them and just go right into the chapter because they'll just get on your nerves. However, the short intros at the beginning of each individual project, up at the top of the page, are usually pretty important. If you skip over them, you might wind up missing stuff that isn't mentioned in the technique itself. So, if you find yourself working on a technique, and you're thinking to yourself, "Why are we doing this?" it's probably because you skipped over that intro. So, just make sure you read it first, and then go to Step One. It'll make a difference—we promise.

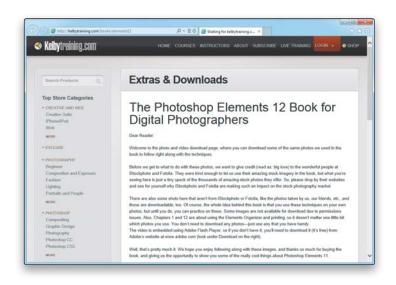

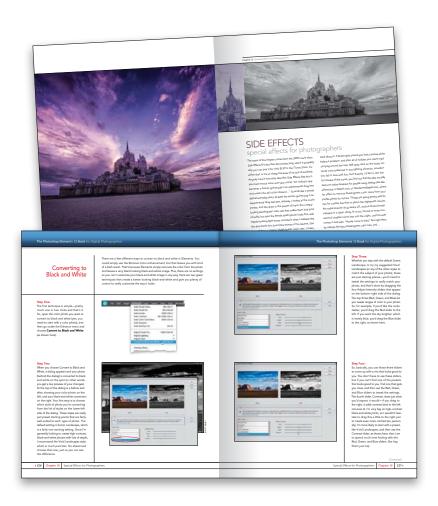

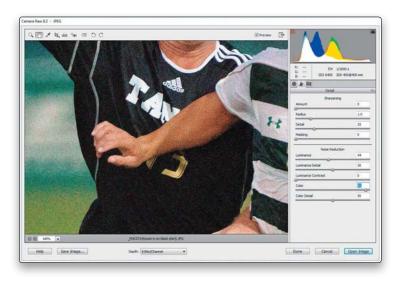

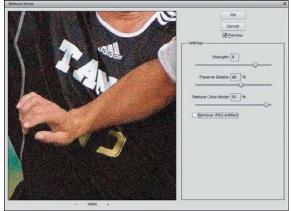

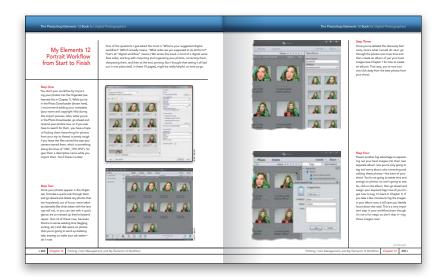

### (5) There are things in Elements 12 and in Camera Raw that do the exact same thing.

For example, there's a way to reduce noise in a photo in Camera Raw and there's a way to do it in the Elements Editor, as well. And, they look almost identical. What this means to you is that some things are covered twice in the book. As you go through the book, and you start to think, "This sounds familiar," now you know why. By the way, in our own workflows, if we can do the exact same task in Camera Raw or the Editor, we always choose to do it in Camera Raw, because it's faster (there are no progress bars in Camera Raw) and it's non-destructive (so we can always change our minds later).

### (6) Scott included his Elements 12 workflow, but don't read it yet.

At the end of Chapter 12, Scott included a special tutorial detailing his own Elements 12 workflow. But, please don't read it until you've read the rest of the book, because it assumes that you've read everything else in the book already, and understand the basic concepts, so it doesn't spell everything out (or it would be one really, really long drawnout tutorial).

(Continued)

### (7) What new stuff is in this book?

Elements 12 is a significant upgrade for photographers. In this edition of the book, we include a chapter on the different editing modes that shows you when you'd use each one. It seems like a small thing, but learning which editing mode is best for you can help a lot when you're trying to learn Elements. We also took your feedback (through emails and being out there teaching this stuff) and included a chapter that covers one of the most important parts of Elements layers. Additionally, Elements has taken a huge step forward in making selections. Selections are an important part of what we do when we want to edit specific parts of our photos, so we added plenty of things on the new technology in Chapter 7. We also address how to share your photos in Adobe's new online photo sharing service, Revel, in Chapter 1.

### (8) Photography is evolving, Elements is evolving, and this book has to, too.

Earlier versions of this book had a chapter on color correction, but we don't include it anymore, and that's because today we use Camera Raw (even if we don't shoot in RAW, because it works for JPEGs, TIFFs, and PSDs, too!). We spent years teaching Levels and Curves in books and podcasts, but honestly, today we really don't use them anymore. In fact, we had a hard time finding any photographers we know still using Levels, which just shows how Elements has evolved over time. So, although color correction and Levels aren't covered in their own chapter anymore, we do have a chapter on fixing common problems (Chapter 6), and some of them deal with color issues. The bulk of color correction, though, is now done with a couple sliders in Camera Raw.

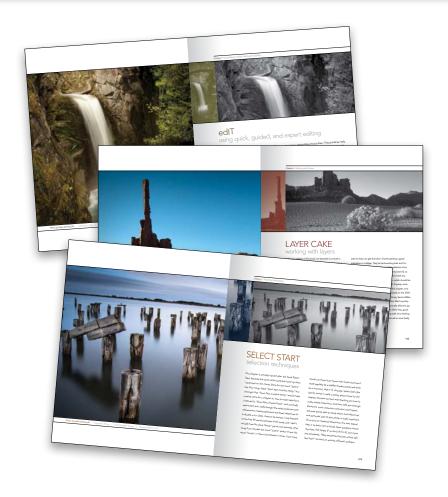

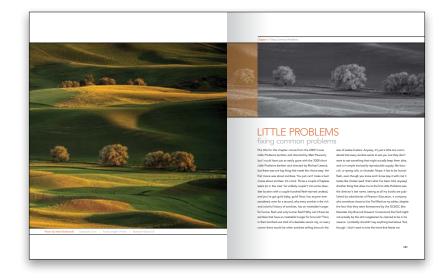

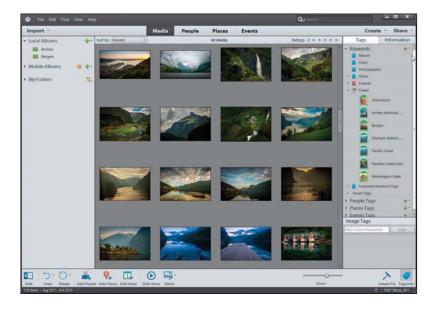

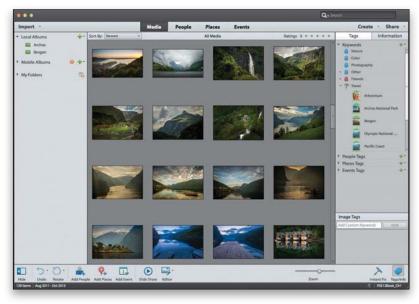

### (9) This book is for Windows and Mac users.

Elements 12 is available for both Windows and Macintosh platforms, and the two versions are nearly identical. However, there are three keys on the Mac keyboard that have different names from the same keys on a PC keyboard, but don't worry, we give you both the Windows and Mac shortcuts every time we mention a shortcut (which we do a lot). Also, the Editor in Elements 12 is the same on both platforms, but the Organizer (where we sort and organize our images) was only made available on the Mac starting with Elements 9. As a result, there are some Organizer functions that still aren't available on the Mac yet, and we've noted it in the book wherever this is the case.

Okay, that's the scoop. Thanks for taking a few minutes to read this, and now it's time to turn the page and get to work.

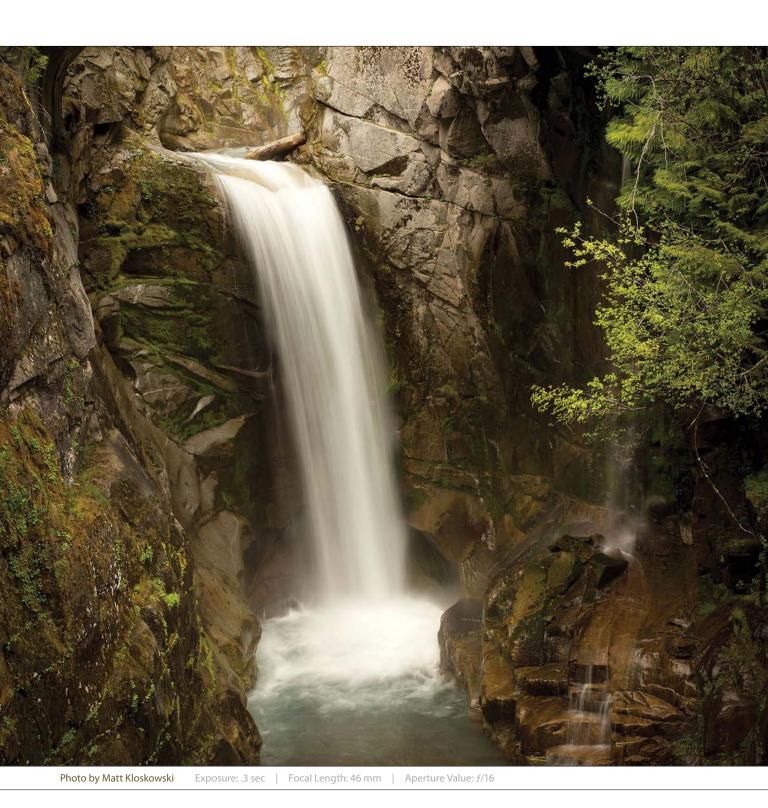

Chapter 4 Using Quick, Guided, and Expert Editing

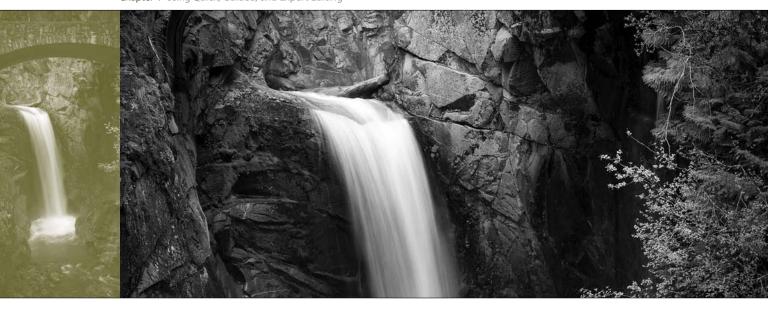

### edIT using quick, guided, and expert editing

Man, did I luck out on the name of this chapter: edIT. It's actually named after the popular DJ, producer, and musician, and that right there is enough for me, especially since he gets to work with hip-hop artists and rappers. I love rappers, because they use such colorful phrases—stuff you usually only hear from fans at a Redskins football game when a receiver is wide open in the flat and drops a ball thrown right into his hands. But when the fans say it, they're yelling, which can really get on your nerves. In a rap song, even though they're saying the same things, since it's set to music, it just floats by. In fact, a lot of times, when you're listening to rap, they'll say something and you stop and think, "Did he really just say what I thought he said?" but you try to convince yourself that's not what you heard because nobody dropped an easy pass. I always wonder what rappers have to be so angry about. They're rich, successful entrepreneurs, and everybody obviously wants to hang out with them and go to "da club" and drink Cristal and look thoroughly bored at all

the women gesticulating around them. They should be really happy, one would think, but often they sound very grumpy, which always strikes me as odd for millionaire celebrity rappers, which I assume DJ edIT produces or mixes. By the way, a "mix," I believe, is what you add to gin (like juice) when you're chillin' with your posse in your crib (which must mean you have small children sleeping in your home). Anyway, I thought I would help out by writing some positive, non-angry, upbeat lyrics that edIT can show to his rapper friends so they'll sound more like the happy millionaire celebrities that they are. Please don't laugh—this is my first rap for my peeps and my crew, so I'm just rappin' lyrical for me, and one for my homies. (See, that's rap talk, right?) Okay, here goes: "I was having lots of fun at Busch Gardens today. I rode an awesome roller coaster and didn't have to pay. I drove there in my new limo and the driver's real nice. And we're listening to some snappy tunes from cool Vanilla Ice." See? Rap can be happy and super-edgy, too! Peace out. Word. Wikki-wikki.

### Which Editing Mode Do I Use: Quick, Guided, or Expert?

Before we jump into using the different editing modes in Elements, I wanted to give you a quick overview of what those modes are and which one may be right for you. The main thing to keep in mind, though, is that you may actually use multiple editing modes. If you're just starting out, then Quick mode is a great place to begin. But, even beginners may need to jump to Expert mode for some things (trust me, you don't have to be an expert either) in the end. So keep an open mind and just know that although you may like one editing mode best, the others are at least worth looking at.

### Quick Mode:

If you're a beginner and just starting out, then I think Quick edit mode is a great place to start (click on Quick at the top of the Editor window). Ever hear the saying: You don't know what you don't know? To me, that's why Quick mode is there. It not only nicely lays out which things you'll most likely do to your photos (in the Palette Bin on the right side of the window), but it provides them in a good order, too. There are also some tools in the Toolbox on the left side of the window, but I stay away from these most of the time because, well, they kinda take away from the point of Quick edit mode. If you're in Quick mode, then try to forget about the tools—just keep it simple and work with the options provided on the right (we'll take a look at Quick mode in the next tutorial).

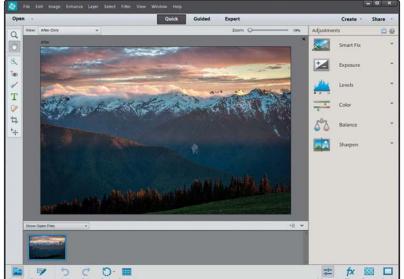

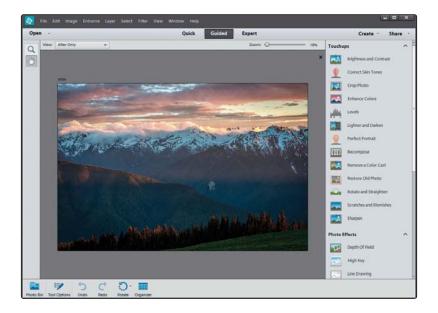

### **Guided Mode:**

Guided edit mode (click on Guided at the top of the Editor window) is for applying special effects (for me, at least). They appear under Photo Effects and Photo Play on the right. There's also a Touchups section at the top right, and they're kinda like built-in tutorials—Elements walks you through the steps involved. But if you're reading this book, isn't that kinda the reason why you bought it? Guided mode is really just a place between Quick mode and Expert mode. So, if you've moved past Quick mode, then your best bet is to jump straight to Expert mode (it's really not that hard), unless you want to do one of the special effects (like turning your photo into a line drawing) in Guided mode. We'll take a quick look at Guided mode later in this chapter, and for some other Guided mode special effects, check out Chapter 10.

### Q 08 1 2 T 4 10 25 11 0

### **Expert Mode:**

Expert mode (click on Expert at the top of the window) is the traditional Elements Editor. It's been around since the beginning and looks a lot like Elements' big brother, Photoshop. Here, you can use layers, all the tools, lots of menus, adjustments, layer masks, etc. It's what most of this book is based on. Don't let the name fool you—once you've moved past Quick mode, Expert mode is really the place you need to be. Quick mode is great for global changes to a photo (like if the whole photo is too dark), but once you get to the point where you want to start changing only parts of a photo, making selections, retouching, and working non-destructively, then Expert mode is the place to be. We'll look a little more at Expert mode at the end of this chapter, and throughout the book.

### Photo Quick Fix in Quick Mode

Quick edit mode is kinda like a stripped down version of Expert mode. If you're new to Elements, it's not a bad place to start. I'm usually against "quick" modes and "auto-fix" stuff, but the way they've implemented this in Elements 12 is actually really nice, and I think it works great for beginners.

### Step One:

Open a photo and click on Quick at the top of the Editor window. First things first: forget about the left side of the window. The tools in the Toolbox make using Quick mode too much like using Expert mode (but without all of the options that Expert mode has). So, if you find that you need the tools here, you're better off going into Expert mode to do what you need to do.

### Step Two:

In the preview area of Quick mode, you can see side-by-side, before-and-after versions of the photo you're correcting (before on the top or left; after on the bottom or right). To see this view, from the View pop-up menu above the top left of the preview area, select **Before** & After (Horizontal or Vertical). In the Palette Bin on the right side of the window is a group of nested palettes offering tonal and lighting fixes you can apply to your photo. Start with the Smart Fix palette at the top. Click on the Auto button and Smart Fix will automatically analyze the photo and try to balance the overall tone (adjusting the shadows and highlights), while fixing any obvious color casts while it's at it. In a lot of cases, this feature does a surprisingly good job. There's also a slider within the Smart Fix palette that you can use to increase (or decrease) the effect, or you can click on the thumbnails beneath the slider.

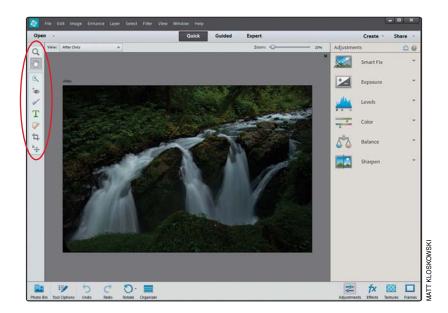

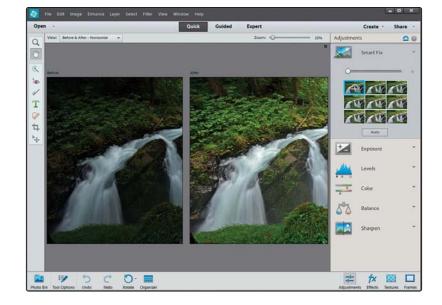

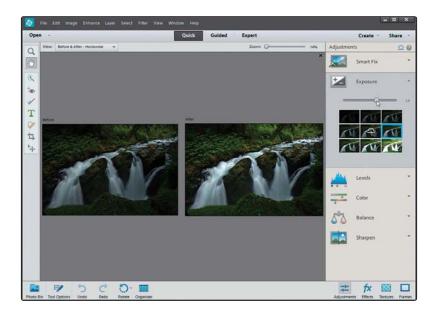

# File East strage Enhance Layer Select Efter View Window Help Open - Quick Guided Expert Create - Share West Before 8 After - Horizontal - Smart Fix Exposure - Share - Horizontal - Smart Fix Exposure - Share - Horizontal - Smart Fix Exposure - Share - Horizontal - Smart Fix Exposure - Share - Horizontal - Smart Fix Exposure - Share - Horizontal - Share - Horizontal - Share - Horizontal - Share - Horizontal - Share - Horizontal - Share - Horizontal - Share - Horizontal - Share - Horizontal - Share - Horizontal - Share - Horizontal - Share - Horizontal - Horizontal

0

### Step Three:

If you're not happy with the Smart Fix results, don't try to stack more "fixes" on top of it. Instead, click the Reset Panel icon (the curved arrow above a straight line that appears above the top right of the Palette Bin) to reset the photo to how it looked when you first entered Quick mode. Now, let's take a look at each setting individually: First, click on Exposure to open its palette. The Exposure setting is like the heavy hitter—if the whole photo is too dark or too bright, then this is where to go. You'll see its palette also has a slider and thumbnails right below it. They're different ways of doing the same thing. If you like using the thumbnails, just click on the one that looks closest to how bright or dark you'd like your photo to be. As you do that, you'll see the slider move each time. Usually, though, I just drag the slider (as shown here) until I'm happy with the overall exposure.

### Step Four:

More often than not, just adjusting the exposure won't fix the whole photo. You'll usually end up in the next palette, which is Levels. Here you can choose to work on the shadows, midtones, or highlights separately. The Shadows slider is particularly helpful because we tend to lose a lot of detail in the shadows. Drag it to the right a little bit, and watch how it opens up the dark shadow areas in your photo (mainly in the rocks in this photo). The Highlights slider will add some detail back to the water here, as well. For this one, I increased the Shadows slider to 2, the Midtones slider to 20, and the Highlights slider to 15. I tend to stay away from the Auto Levels and Auto Contrast buttons, because chances are, if Smart Fix didn't work well, then neither will they.

(Continued)

### Step Five:

The next palette down, Color, has only really one setting that I think is worthwhile. You'll see at the top of the palette you can control the Saturation, Hue, and Vibrance. The Saturation adjustment adds or removes color saturation in the whole photo. It's worth trying out and maybe even clicking the Auto button. Sometimes the photo looks good, but most of the time, the Vibrance setting is the most useful here. While Saturation adds color to everything in the photo, Vibrance tends to only add color saturation to the colors that need it, while leaving the other colors alone, so you don't get that fakey look. It's also great on portraits because it tends to leave skin tones alone and only adds color saturation to everything else.

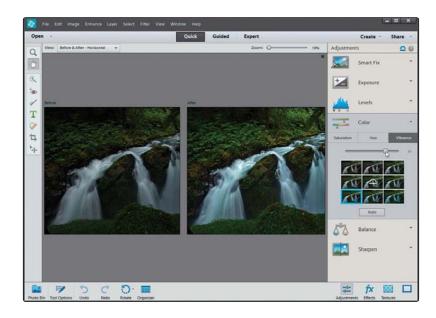

### Step Six:

While the Color palette helps us fix the overall color saturation in a photo, the Balance palette right below helps remove color casts (like when an indoor photo looks really yellow). It's pretty simple to use to control the temperature and the tint in the photo. I'll warn you ahead of time, though, small adjustments here make big changes, so be careful. The Temperature adjustment lets you add more blue or more yellow/red to a photo. Basically, adding blue removes yellow and adding more yellow removes blue. Photos taken indoors at night are perfect candidates for this since they tend to look really yellow, so dragging the slider toward blue helps balance (hence the name of this palette) the photo. You can also control the Tint (greens and magentas), but honestly, you won't notice much of a problem there in most cases. But if you do, it works the same—adding more green removes magenta, and adding more magenta removes a greenish color cast.

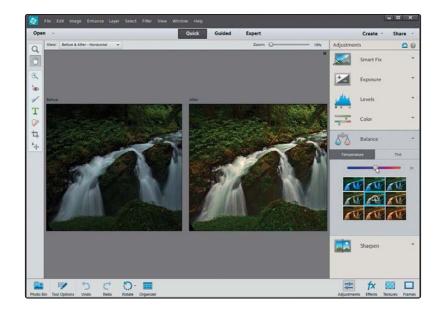

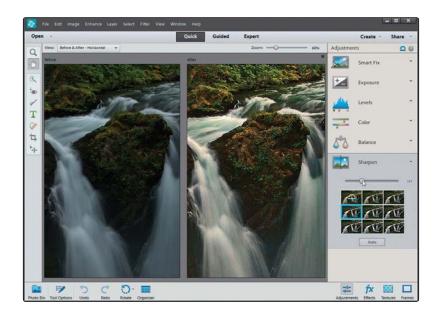

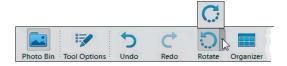

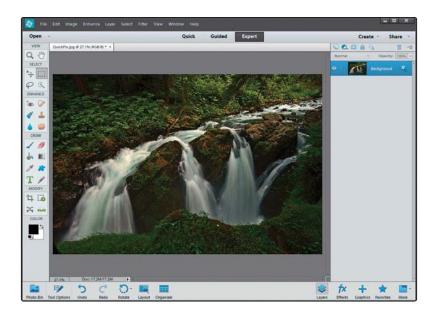

### Step Seven:

The final step here is to sharpen your photo. I always click on the Zoom tool in the Toolbox, and zoom in a little further, so I can see the details. Then, just click the Auto button in the Sharpen palette and watch the results. If the photo isn't sharp enough for you, drag the slider to the right to increase the amount of sharpening. But, be careful, because oversharpening can ruin the photo by becoming too obvious, and it can introduce color shifts and halos around objects.

### Step Eight:

There are a couple other things you can do while you're here in Quick mode (basically, think of this as a "one-stop shop" for quickly fixing images). Below the preview area is an icon you can click on to rotate your photo (this photo doesn't need to be rotated, but hey, ya never know). And, I know I told you to forget about the Toolbox on the left, but there is a Crop tool there, so if you need to do a quick crop you can do it here.

### Step Nine:

Okay, so you've color corrected, fixed the contrast, sharpened your image, and even cropped it down to size (if it needed it). So, how do you leave Quick mode and return to Expert mode? Just click on Expert at the top of the window (the same place you went to, to get into Quick mode). It basically applies all the changes to your photo and returns you to the normal Expert editing mode.

### Special Effects in Guided Mode (the Only Time to Use It)

When you use Guided mode, it walks you through a bunch of popular editing options, like cropping, enhancing colors, retouching, and sharpening. As I mentioned at the beginning of this chapter, they're kind of like built-in tutorials in Elements—they don't do all of the work for you, they just explain to you what tools you should use and the order in which to use them. However, there are some other options in Guided mode that can be more useful, because they can help you to easily create some special effects. (*Note*: We look at some other Guided mode special effects in Chapter 10.)

### Step One:

Open a photo and click on Guided at the top of the Editor window. The Palette Bin on the right is broken up into three sections: Touchups, Photo Effects, and Photo Play. Forget about the Touchups section. In fact, there's a little upwardfacing arrow you can click on to collapse that section. (Again, the options there are basically tutorials with guided walkthroughs, but they're the kinds of things we cover in this book. So, if you weren't reading this book [which you are, by the way], then that would be a good section to check out. Since you are reading this book [I'm psychic, you know], I'd stick with the tutorials in the book you just paid for.)

### Step Two:

This brings us to the Photo Effects section. You could do some of these effects in Expert mode if you wanted to, but you'd have to use a bunch of tools, dialogs, layers, and filters to do them. So, if the effect you want is here, it's not a bad place to get to know. Here, we'll look at the Zoom Burst Effect, since it's new in Elements 12. The rest of the effects pretty much work exactly the same—remember, this is "Guided" mode, so Elements will walk you through each step. The Zoom Burst Effect simulates zooming your lens while you're taking a photo. The result is blurred streaks and lines that emanate from the center. It's been a popular effect in photography for a while, and now you can simulate it in Elements. So go ahead and click on Zoom Burst Effect.

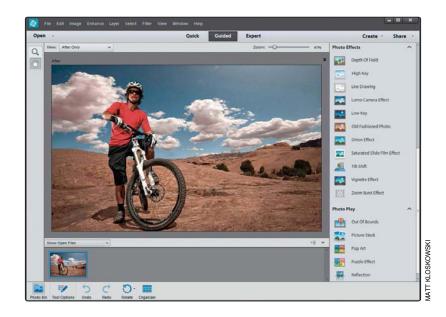

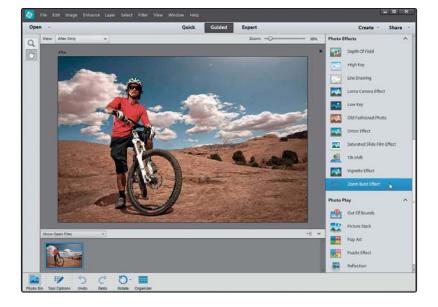

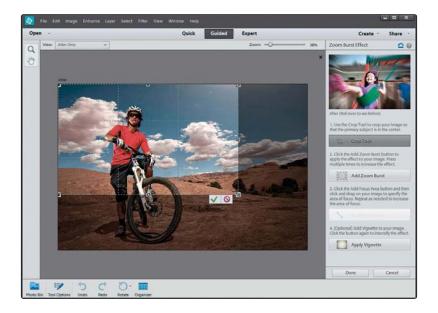

### Step Three:

You'll find that photos that have (or should have) some sort of action in them work best with this effect. In the Zoom Burst Effect palette, click on the Crop Tool to crop your photo so the primary subject in your photo is in the center (or at least pretty close to it). You'll see here that mine isn't dead-center and that's just fine because we can tweak the effect later if we need to.

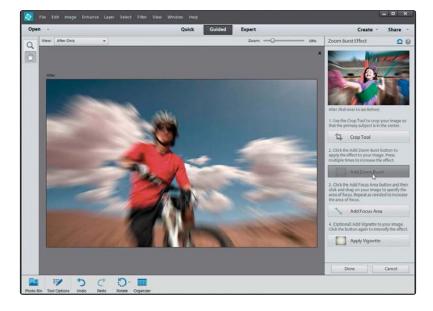

### Step Four:

Now click the Add Zoom Burst button. You'll see that it adds a blurred streaky effect around the edges of the photo. If you want to intensify it just click the Add Zoom Burst button again.

### Step Five:

If you were able to place your subject in the exact center of the image then it should be pretty clear right now because the effect is applied more toward the edges. But in this example, the subject is off to the side so we'll go to the Add Focus Area button next. Just clickand-drag from the center of the subject and Elements will gradually fade the blur from the first point in which you clicked. If you're not happy with the effect, just press Ctrl-Z (Mac: Command-Z) to undo and try again. You can also clickand-drag multiple times to add more "in-focus" areas around the photo.

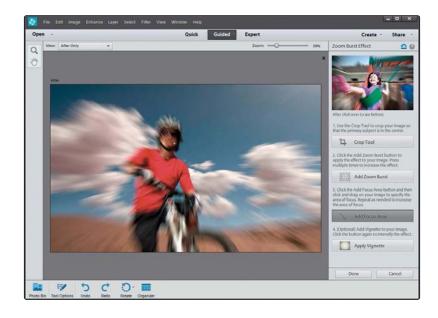

### Step Six:

Lastly, a great finishing step for this style of effect is an edge vignette. You can click the Apply Vignette button and it'll automatically darken the edges of the photo and really draw attention to your subject. Like most of the other settings, the more times you click the button, the more intense the effect will get. When you're done, click the Done button at the bottom-right of the window and it'll take you right back to the main Guided mode window.

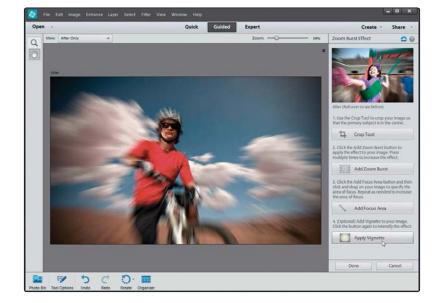

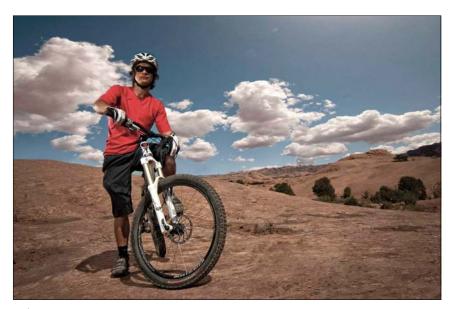

Before

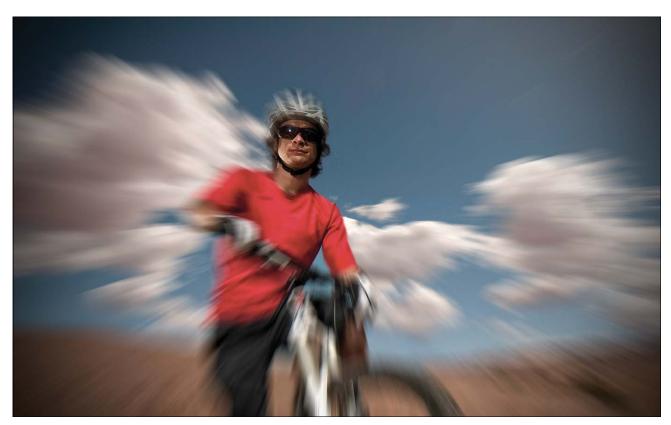

After

### A Quick Look at Expert Mode (It's Not Just for Experts!)

Okay, I know the third editing mode is called "Expert" mode, but don't let the name fool you—it's not just for experts. In fact, most of what you'll do in this book is done in Expert mode because, let's face it, that's where all the cool stuff is. You go into Expert mode when you want to do things like retouching photos, or adding text, or modifying just a specific portion of a photo, because it's got a ton of features like layers, layer masks (which are covered in Chapter 5), and much more. So, get it out of your mind that Expert mode is just for experts. It's for you, even if you're not a seasoned pro at Elements.

### Step One:

Open an image and then click on Expert at the top of the Editor window, which will take you into the full Elements Editor (if you're not already there) with all the bells and whistles. By the way, if you were to go into Expert mode after applying a Guided edit, you'd actually see all the layers and effects that Elements has applied.

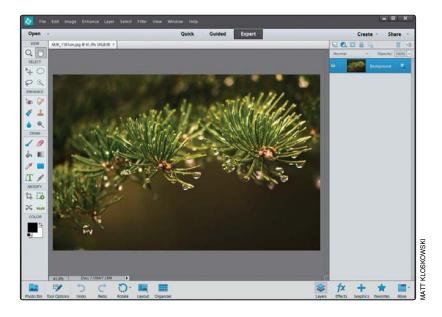

### **Step Two:**

Over on the left side of the window, one of the first things you'll notice is that there are a bunch of tools in the Toolbox. These tools are broken up into categories: View, Select, Enhance, Draw, Modify, and Color. As a photographer using Elements (which I assume you are, since you bought this book), you won't use the Draw tools much (except for the Brush tool) and you won't use the Modify tools much either (except for cropping and straightening). But, you'll use the Select and Enhance tools plenty.

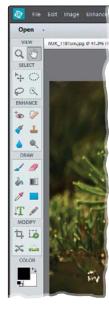

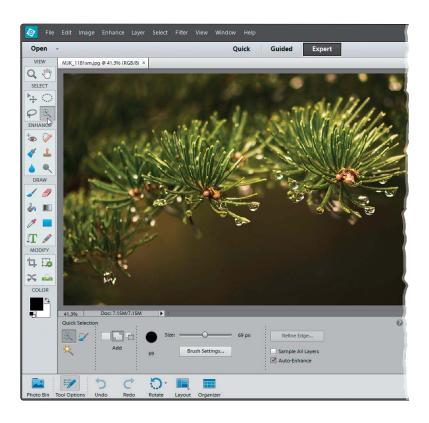

### Step Three:

Go ahead and click on one of the tools in the Toolbox. It can be any tool, so just click around a few times and then look at the bottom of the window beneath the preview area. You'll see a context-sensitive Tool Options Bar appear for each tool (here, I clicked on the Quick Selection tool). Since most tools have different settings, you'll notice it changes based on which tool you click on. This is a really important area, so make sure you get accustomed to it. (Note: To hide/show the Tool Options Bar, press **F5**.)

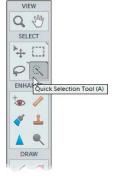

### **TIP: Getting to Tools Quickly**

If you're going to be using Expert mode a lot, then it's a good idea to get used to the keyboard shortcuts for the most commonly used tools. If you hover your cursor over each tool in the Toolbox, you'll see a tool tip appear with the name of the tool followed by its one-letter keyboard shortcut.

(Continued)

### Step Four:

Now look over at the bottom-right of the window. There are five icons there. Click on the Layers icon to open/close the Layers palette on the right side of the window. Layers are one of the key elements to working inside of Expert mode and there's actually a whole chapter devoted to them (Chapter 5). For now, just know that you should probably keep that palette open all the time, since you'll be using it a lot.

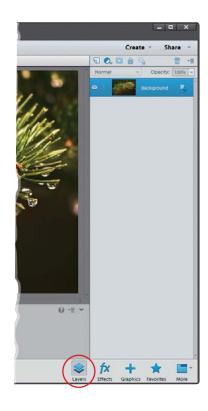

### Step Five:

Click on the More icon to access some of the other palettes. As for the other icons, you (as a photographer, at least) probably won't use them as much.

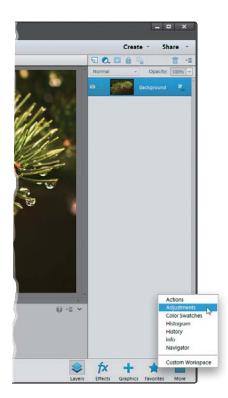

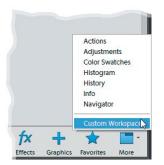

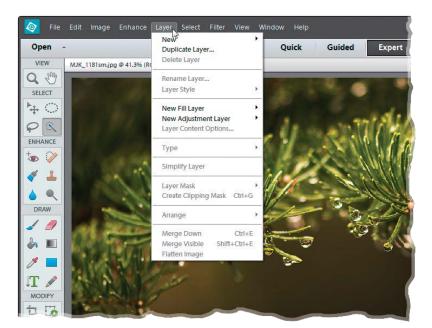

### **TIP: Undock the Layers Palette**

To undock the Layers palette from the right side of the window, choose Custom Workspace from the More icon's pop-up menu, then click on the Layers palette's tab and drag it out of the nested palettes. This will minimize the size of the palette, giving you more room in your work area.

### Step Six:

Finally, don't forget the menu bar at the very top of the window. That's the launch pad for a lot of the things we'll do in the book. So, for example, if you read "Go to the Layer menu," that means to go to the Layer menu up in the menu bar. And, if you read something like "Go to the Layers palette," that means to go to the palette we just talked about in Step Four.

| Index                                                    | Alignment tool, 298                   |
|----------------------------------------------------------|---------------------------------------|
|                                                          | all-purpose sharpening, 366           |
| [] (Bracket keys), 245, 268, 276                         | ambient light calibration, 389        |
| / (Forward Slash key), 101                               | Amount slider                         |
| 3D Pixelate transition, 37                               | Adjust Sharpness control, 381, 382    |
| <b>18% gray card,</b> 61                                 | Camera Raw Sharpening section, 81     |
| <b>50% Gray option,</b> 194, 357                         | Correct Camera Distortion filter, 339 |
| 50% magnification setting, 362                           | Unsharp Mask dialog, 363, 367         |
| <b>100% size view,</b> 68, 80, 84                        | Angle controls                        |
|                                                          | Emboss filter, 376                    |
| A                                                        | Gradient Fill dialog, 350             |
|                                                          | <b>Arrow keys,</b> 107, 408           |
| about this book, xiii–xvii                               | artifact removal, 288–289             |
| acne removal, 246–248                                    | As Shot white balance, 58, 60, 61     |
| actions, 314–316                                         | Auto corrections, Camera Raw, 67, 95  |
| automating effects with, 314–316                         | Auto Red Eye Fix option, 206          |
| cropping photos with, 105                                | Auto Tone adjustments, 67             |
| downloading from the web, 315 loading into Elements, 316 | Auto White Balance setting, 58        |
| •                                                        | Auto-Analyzer, 18–19                  |
| selecting and playing, 314–315 slimming technique, 271   | Auto-Enhance checkbox, 228            |
| Actions palette, 105, 271, 314–316                       | Autofill Edges option, 116            |
| Add Layer Mask icon, 91, 175                             | automated processing, 123–124         |
| Add Noise filter, 358, 359, 403                          | Automatic Download checkbox, 4        |
| Add Photos dialog, 397                                   | automatic red-eye removal, 205–206    |
| Add Places dialog, 347                                   |                                       |
| Adjust Color for Skin Tone dialog, 243                   | В                                     |
| Adjust Edge sliders, 234                                 | Background Color setting, 112         |
| Adjust Intensity sliders, 327                            | Background layer, 148, 159            |
| Adjust Sharpness control, 380–383                        | backgrounds                           |
| adjustment layers                                        | blurring, 310–313                     |
| B&W conversions and, 329–332                             | composite image, 236                  |
| flesh tone fixes and, 182                                | cropping to remove, 116               |
| panorama creation and, 336                               | masking from effects, 318, 322        |
| portrait retouching and, 253, 261                        | Picture Stack effect, 306             |
| selections and, 221, 224, 226                            | textured, 158, 159–160                |
| Smart Brush tool and, 186                                | backing up photos, 6–7                |
| adjustment marker, 187                                   | backlit photos, 65                    |
| Adjustments palette, 187                                 | Backup Catalog option, 6              |
| Adobe Camera Raw. See Camera Raw                         | Balance palette, 134                  |
| Adobe Marketplace & Exchange, 315                        | banding in prints, 403                |
| Adobe Revel, 46–49                                       | barrel distortion, 211                |
| Adobe RGB color space, 386                               | basic sharpening, 362–368             |
| Advanced Dialog button, 5                                | Before & After previews, 132          |
| albums, 25                                               | Black & White selection view, 232     |
| creating, 25, 44, 405                                    | black-and-white conversions           |
| deleting, 27                                             | in Camera Raw, 95–97                  |
| sharing, 47–49                                           | in Photoshop Elements, 326–332        |
| aligning layers, 163                                     | Blacks slider, 63, 96, 324, 352       |

| blemish removal, 244–245, 410                            | С                                                |
|----------------------------------------------------------|--------------------------------------------------|
| blend modes, 169–173                                     |                                                  |
| Color, 239, 341, 356                                     | calibrating your monitor, 387–390                |
| Hard Light, 376                                          | Camera Calibration icon, 54                      |
| Lighten, 247, 249                                        | Camera Calibration panel, 56                     |
| Luminosity, 373, 396                                     | Camera Profiles, 54–55                           |
| Multiply, 171–172, 402                                   | Camera Raw, 51–97                                |
| Overlay, 173, 194, 235, 321, 348                         | Auto corrections, 67, 95                         |
| Screen, 169, 253, 256, 402                               | black-and-white conversions, 95–97               |
| Soft Light, 173, 196, 280, 318, 357                      | Blacks slider, 63, 96, 324, 352                  |
| Vivid Light, 319                                         | Camera Profiles, 54–55                           |
| blending layers, 155–156, 169–173                        | Clarity slider, 68–69, 95                        |
| Blue color channel, 331, 353                             | clipping warning, 64, 65                         |
| Blue Skies effect, 185, 188                              | Contrast slider, 62, 63, 96, 352                 |
| blur                                                     | Crop tool, 71–73                                 |
| background, 310–313                                      | DNG file options, 77–78                          |
| Depth Of Field effect, 310–313                           | double processing in, 89–94                      |
| Gaussian Blur filter, 246                                | Elements Editor and, xv                          |
| options for removing, 381                                | Exposure slider, 62                              |
| Orton effect, 308                                        | Full Screen view, 81                             |
| Reduce Noise filter, 192                                 | high-contrast look created in, 323–325           |
| Surface Blur filter, 274, 320                            | Highlights slider, 64                            |
| Zoom Burst Effect, 138                                   | multiple photo editing in, 75–76                 |
| Blur slider, 308, 311                                    | Noise Reduction controls, 84–86                  |
| Blush slider, 243                                        | opening photos in, 52–53                         |
| Border Selection dialog, 354                             | Preferences dialog, 78                           |
| borders, Instagram, 354                                  | process version updates, 56–57                   |
| Bracket keys ([ ]), 245, 268, 276                        | Red Eye Removal tool, 87–88                      |
| bright area fixes, 200–201                               | Saturation slider, 70, 95                        |
| Brush Picker                                             | Shadows slider, 65–66, 96                        |
| Brush tool and, 92, 247                                  | Sharpening section, 79–83                        |
|                                                          | Straighten tool, 74                              |
| Clone Stamp tool and, 249                                | Temperature slider, 59                           |
| Eraser tool and, 155  Brush tool                         | Tint slider, 59                                  |
|                                                          | Vibrance slider, 70, 324, 337, 352               |
| dodging/burning and, 194–196                             | White Balance settings, 58–61                    |
| double processing and, 92–93                             | Whites slider, 63, 96, 324, 352                  |
| drawing on layers with, 150                              | See also RAW images                              |
| emphasizing color using, 341–342                         | Camera Standard profile, 54–55                   |
| fill flash technique and, 203–204                        | Camera Vivid profile, 55                         |
| layer masks and, 177–178                                 | cameras. See digital cameras                     |
| opacity setting for, 194, 247                            | Canon cameras, 55                                |
| portrait retouching and, 247–248, 254, 256,              | canvas area, 112–113                             |
| 259, 276–277, 284                                        | captions                                         |
| sharpening process and, 371                              | adding to photos, 9, 29                          |
| special effects and, 318, 322                            | finding photos by, 32                            |
| tricky selections and, 235                               | capture sharpening, 79                           |
| <b>brushes,</b> sizing/resizing, 185, 214, 245, 268, 276 | CD/DVD backups, 7                                |
| burned-in edge effect, 338–340                           | Channel pop-up menu, 182, 187, 261, 330–331, 352 |
| burning and dodging method, 193–197                      |                                                  |

| circular selections, 223-224                  | Content Aware feature                      |
|-----------------------------------------------|--------------------------------------------|
| Clarity slider, 68–69, 95                     | Content Aware Move tool, 294–296           |
| Clean Edges dialog, 336                       | Spot Healing Brush tool, 289, 290–291, 292 |
| clicking-and-dragging images, 154             | Content Aware Move tool, 294–296           |
| clipping warning, 64, 65                      | contrast                                   |
| Clone Stamp tool                              | adding to cloudy skies, 189–190            |
| Content Aware feature and, 292, 296           | black-and-white conversions and, 96        |
| panorama stitching and, 336                   | Camera Raw adjustments, 62–63, 96          |
| portrait retouching and, 249–250              | composite images and, 239                  |
| Cloud Contrast effect, 188                    | high-contrast look, 319–325                |
| clutterr, reducing, 41–42                     | Instagram app look, 352                    |
| collections. See albums                       | Contrast slider                            |
| color                                         | Camera Raw, 62, 63, 96, 352                |
| composite images and, 238–239                 | Photoshop Elements, 62                     |
| converting to black-and-white, 95–97, 326–332 | control palette, 11, 37, 38, 39, 40        |
| emphasizing objects with, 341–342             | Convert to Black and White dialog, 326–327 |
| filling layers with, 177, 356                 | Cookie Cutter tool, 109–111                |
| filling selections with, 167, 238             | copying-and-pasting images, 153            |
| noise reduction methods, 84–85, 191–192       | copyright information, 30                  |
| optimizing for printing, 386                  | Correct Camera Distortion filter, 209–211  |
| removing from layers, 317, 321, 356           | Amount slider, 339                         |
| sampling from duotones, 355                   | Midpoint slider, 339                       |
| <b>Color blend mode,</b> 239, 341, 356        | Remove Distortion slider, 211              |
| color casts, 134, 242, 403                    | Scale slider, 210                          |
| color channels, 182, 187, 330–331, 352–353    | Show Grid checkbox, 338                    |
| color correction, xvi                         | Vertical Perspective slider, 209           |
| prints requiring, 403                         | Create a New Layer icon, 150, 159, 167     |
| skin tone adjustments, 182–183, 242–243       | Create Category dialog, 16                 |
| Color Detail slider, 85                       | Create Keyword Tag dialog, 16              |
| color management, 386–395                     | Create Subfolder(s) pop-up menu, 2         |
| color space settings, 386                     | Crop icon, 73                              |
| monitor calibration, 387–390                  | Crop tool, 100                             |
| paper profiles and, 391–395, 400              | Camera Raw, 71–73                          |
| printer configuration, 399–401                | canvas area added with, 112–113            |
| color noise reduction, 84–85, 191–192         | custom size options, 106–108               |
| Color palette, 134                            | Group Shot merge and, 215                  |
| <b>Color Picker,</b> 166, 355                 | overlay features, 102–103                  |
| Color Settings dialog, 386                    | Quick edit mode, 135                       |
| Color slider, 84–85                           | standard size options, 104–105             |
| color space configuration, 386                | cropping border                            |
| color warning triangles, 65                   | dragging out, 100, 103, 107                |
| combining images, 174–179                     | resizing, 107, 108                         |
| comparing photos, 39–40                       | rotating, 101                              |
| composite images, 236–239                     | cropping photos, 71–73, 100–114            |
| color adjustments, 238–239                    | Camera Raw for, 71–73                      |
| contrast adjustments, 239                     | canceling crops, 102                       |
| fringe removal, 237                           | custom size options for, 106–108           |
| Constrain Proportions checkbox, 174, 223      | gang-scanned images and, 114               |
| contact information, 30                       | panorama stitching and, 336                |
| Contact information, 30                       | panorama sutumny and, 550                  |

| cropping photos (continued)         | digital cameras                                       |
|-------------------------------------|-------------------------------------------------------|
| retouching portraits and, 273, 284  | camera profiles, 54–55                                |
| rotating the border for, 101        | importing photos from, 2–5                            |
| Rule of Thirds overlay for, 102–103 | lens distortion problems, 209–211                     |
| scene cleanup and, 300              | Digital Negative (DNG) format, 73, 77–78              |
| shading feature for, 100–101        | digital noise, 84–86, 191–192, 308, 357               |
| shapes used for, 109–111            | digital photos                                        |
| slimming subjects and, 273          | adding info to, 29–30                                 |
| square crop ratio for, 351          | backing up, 6–7                                       |
| standard size options for, 104–105  | combining, 174–179                                    |
| steps in process of, 100–102        | comparing, 39–40                                      |
| straightening and, 74, 116          | cropping, 71–73, 100–114                              |
| workflow order and, 406             | deleting, 3, 35, 404                                  |
| custom crop                         | finding, 14, 31–35                                    |
| Camera Raw, 72                      | fixing problems in, 181–216                           |
| Elements Editor, 106–108            | importing, 2–5, 404                                   |
| Custom Name option, 3               | location info for, 43–45                              |
| Custom Shape Picker, 109            | metadata info for, 5, 28, 30                          |
| Custom Workspace option, 143        | previewing, 10–11                                     |
|                                     | recomposing, 125–127                                  |
| D                                   | renaming, 124                                         |
|                                     | rotating, 135                                         |
| dark circle removal, 249–250        | saving, 5, 411                                        |
| dark print fixes, 402               | sharing, 46–49                                        |
| dark subject fixes, 202–204         | sharpening, 361–383, 396                              |
| Darken Highlights slider, 201       | sizing/resizing, 117–124                              |
| date information                    | sorting, 12                                           |
| adding to scanned photos, 13        | stacking, 35, 41–42                                   |
| finding photos by, 14               | straightening, 74, 115–116                            |
| sorting photos by, 12               | tagging, 15–24, 405                                   |
| Decontaminate Colors checkbox, 234  | digital workflow, 404–412                             |
| Defringe Layer option, 237          | disc backups, 6–7                                     |
| Delete Options setting, 3           | distortion problems, 209–211                          |
| deleting                            | perspective distortion, 209–210                       |
| albums, 27                          | pincushion distortion, 211                            |
| bad photos, 404                     | distracting object removal                            |
| duplicate photos, 35                | Clone Stamp tool for, 292, 296                        |
| keyword tags, 27                    | Content Aware options for, 289, 290–291, 292, 294–296 |
| layers, 168, 321                    | Spot Healing Brush tool for, 288–291                  |
| photos from memory cards, 3         | See also unwanted object removal                      |
| See also removing                   | Divide Scanned Photos option, 114                     |
| Depth Of Field effect, 310–313      | <b>DNG file format,</b> 73, 77–78                     |
| Desaturate command, 317             | DNG Profile Editor, 55                                |
| desaturated skin look, 317–318      | documents                                             |
| Deselect command, 223, 273          | copying photos into, 153                              |
| Destination Settings screen, 7      | resizing problems between, 122                        |
| Detail slider, 82                   | Dodge and Burn tools, 193                             |
| Details search, 32                  | dodging and burning method, 193–197                   |
|                                     | 5 · · · · · · · · · · · · · · · · · · ·               |

| double processing, 89–94                                  | <b>Esc key,</b> 38, 40, 102                 |
|-----------------------------------------------------------|---------------------------------------------|
| downsizing photos, 121–122                                | <b>EXIF data,</b> 12, 28                    |
| dreamy-focus-like effect, 307–309                         | Exit button, 38, 40                         |
| duotone effect, 355–356                                   | Expand Photos in Stack option, 42           |
| duplicate photos, 34–35                                   | Expand Selection dialog, 294                |
| duplicating                                               | expanding selections, 294                   |
| layers, 237, 246, 341, 372                                | <b>Expert mode,</b> 131, 140–143            |
| selections, 169                                           | exposure adjustments                        |
| DVD/CD backups, 7                                         | Camera Raw, 62–66                           |
|                                                           | Quick edit mode, 133                        |
| E                                                         | Exposure slider, 62                         |
|                                                           | external hard drive, 6–7                    |
| edge sharpening, 375–377                                  | extraordinary sharpening, 369–371           |
| edge vignettes                                            | <b>Eye icon,</b> 155, 160                   |
| applying to images, 138, 338–340                          | eye retouching                              |
| removing from images, 335                                 | aligning eyes, 407–408                      |
| edges                                                     | brightening whites of eyes, 253–255, 409    |
| removing fringe around, 93, 237                           | dark circle removal, 249–250                |
| softening around selections, 226–227                      | lightening eye sockets, 256                 |
| Edit IPTC Information dialog, 30                          | sparkle added to eyes, 257–259, 411         |
| Edit Keyword Tag dialog, 26                               | Eyedropper tool, 238                        |
| Edit palette, 36                                          | eyeglass reflections, 282–285               |
| editing                                                   |                                             |
| multiple photos, 75–76, 124                               | F                                           |
| RAW images, 58–76                                         |                                             |
| Revel photos, 49                                          | Facebook friend list, 23                    |
| workflow for, 406–412                                     | face-recognition feature, 22–24             |
| editing modes, 130–143                                    | facial retouching. See retouching portraits |
| Expert mode, 131, 140–143                                 | Faded Ink with Vignette action, 314         |
| Guided mode, 131, 136–139                                 | fake duotone effect, 355–356                |
| Quick mode, 130, 132–135                                  | Feather Selection dialog                    |
| effects. See special effects                              | flesh tone adjustments and, 182             |
| Elements Editor, xv                                       | portrait retouching and, 261, 407           |
| Expert mode, 131, 140–143                                 | selection edge softening and, 227           |
| Guided mode, 131, 136–139                                 | files                                       |
| Quick mode, 130, 132–135                                  | automatically renaming, 124                 |
| Elliptical Marquee tool, 223, 226                         | processing multiple, 123–124                |
| Embed Fast Load Data checkbox, 78                         | viewing names of, 12                        |
| Emboss filter, 376                                        | fill flash technique, 203–204               |
| Epson printers/papers, 391–394<br>Eraser tool             | Fill Layer command, 177                     |
|                                                           | Fill Light slider, 57, 65<br>filling        |
| blended images and, 155–156, 170                          | <u> </u>                                    |
| compared to layer masks, 178<br>Group Shot merge and, 215 | layers, 177, 356                            |
|                                                           | selections, 167, 238                        |
| layer basics and, 149, 151<br>scene cleanup and, 299      | Film Grain filter, 357                      |
|                                                           | film grain look, 353, 357–359               |
| setting options for, 155                                  | filmstrip view, 11                          |
| special effects and, 342                                  |                                             |

| filters                                        | frown-into-smile technique, 269-270                             |
|------------------------------------------------|-----------------------------------------------------------------|
| Add Noise, 358, 359, 403                       | Full Backup option, 7                                           |
| Correct Camera Distortion, 209–211, 338        | Full Screen view                                                |
| Emboss, 376                                    | Camera Raw, 81                                                  |
| Film Grain, 357                                | Elements Organizer, 10, 36, 39                                  |
| Gaussian Blur, 246                             | Full Screen View Options dialog, 37                             |
| High Pass, 279                                 | full-screen previews, 10-11                                     |
| Liquify, 263–270, 408                          |                                                                 |
| Reduce Noise, 191–192                          | G                                                               |
| Surface Blur, 274, 320                         |                                                                 |
| Unsharp Mask, 362–370, 373, 396                | gang-scanned photos, 114                                        |
| finding photos, 31–35                          | Gaussian Blur filter, 246                                       |
| date info for, 14                              | Gaussian Blur removal option, 381                               |
| duplicate photos, 34–35                        | Get Media button, 5, 205                                        |
| methods used for, 31–33                        | Get Photos from Scanner dialog, 8                               |
| Saved Searches for, 32                         | glasses, reflections in, 282–285                                |
| Search field for, 33                           | Golden Ratio overlay, 102                                       |
| fixing image problems, 181–216                 | GPS info, 44, 45                                                |
| bright areas, 200–201                          | Gradient adjustment layer, 336, 347                             |
| camera lens distortion, 209–211                | Gradient Editor, 336, 349                                       |
| dark subjects, 202–204                         | Gradient Fill dialog, 187, 336, 347–350                         |
| digital noise, 191–192                         | Gradient Map adjustment layer, 329                              |
| dull gray skies, 189–190                       | Gradient Picker, 160, 336, 347                                  |
| flesh tone adjustments, 182–183                | Gradient tool, 160                                              |
| focusing light, 193–197                        | gradients  Engagement 224 247                                   |
| group shots, 212–216                           | Foreground to Transparent, 336, 347                             |
| red-eye removal, 205–208                       | neutral density filter effect, 347–350                          |
| shadow areas, 198–199                          | soft-step vs. hard-step, 349<br>grainy photo look, 353, 357–359 |
| Smart Brush adjustments, 184–190, 204          | gray card, 61                                                   |
| Flash white balance setting, 58–59             | Grayscale mode, 328, 332                                        |
| Flatten Image command, 94, 188, 284, 300, 332  | Green color channel, 331, 352                                   |
| Flatten Stack command, 42                      | Grid overlay, 102                                               |
| flesh tone adjustments, 182–183, 242–243       | Group Shot feature, 212–216                                     |
| floating windows, 90, 152, 236                 | Groups palette, 24                                              |
| focusing light, 193–197                        | grungy high-contrast look, 323–325                              |
| Foreground color setting, 92, 111, 166, 177    | Guided edit mode, 131, 136–139                                  |
| Foreground to Transparent gradient, 336, 347   | See also special effects                                        |
| Forward Slash key (/), 101                     | see also special effects                                        |
| Forward Warp tool, 408                         |                                                                 |
| Fotolia.com website, 158                       | Н                                                               |
| frame images, 172                              | hair selections, 230-235                                        |
| freckle or acne removal, 246–248               | halos, 82, 372                                                  |
| Free Transform                                 | Hand tool, 299                                                  |
| accessing the handles of, 120                  | hard drive backups, 6-7                                         |
| Constrain Proportions checkbox, 174, 223       | Hard Light blend mode, 376                                      |
| resizing images using, 120, 122, 162, 174, 223 | hard-step gradients, 349                                        |
| slimming/trimming technique, 271–273           | hardware calibration, 387–390                                   |
| fringe removal, 93, 237                        |                                                                 |

| Healing Brush tool                                                                                                    | information                                                                                                    |
|----------------------------------------------------------------------------------------------------|----------------------------------------------------------------------------------------------------|
| blemish removal and, 244–245                                                                                                    | adding to photos, 29–30                                                                                                    |
| dark circle removal and, 250                                                                                                    | location, 43–45                                                                                                    |
| wrinkle removal and, 251–252                                                                                                    | metadata, 5, 28, 30                                                                                                    |
| See also Spot Healing Brush tool                                                                                                    | removing from photos, 30                                                                                                    |
| Healing slider, 295                                                                                                    | Information palette, 28, 29–30                                                                                                    |
| hiding                                                                                                    | inkjet printer profiles, 391–395                                                                                                    |
| layers, 155                                                                                                    | Input Levels slider, 203, 330, 331, 354                                                                                                    |
| Rule of Thirds overlay, 104, 107                                                                                                    | Instagram look, 351–354                                                                                                    |
| Tool Options Bar, 141                                                                                                    | inversing selections, 224, 225, 226, 229                                                                                                    |
| high ISO noise, 84                                                                                                    | inverting                                                                                                    |
| High Pass filter, 279                                                                                                    | layer masks, 254                                                                                                    |
| high-contrast portrait look                                                                                                    | layers, 320                                                                                                    |
| Camera Raw technique for, 323–325                                                                                                    | IPTC metadata, 30                                                                                                    |
| Photoshop Elements technique for, 319–322                                                                                                    | ISO setting, 84                                                                                                    |
| highlights                                                                                                    | iStockphoto.com website, 355                                                                                                    |
| adjusting, 63, 64                                                                                                    |                                                                                                    |
| clipping warning, 64                                                                                                    | J                                                                                                    |
| darkening, 200–201                                                                                                    |                                                                                                    |
| recovering, 64                                                                                                    | JPEG photos                                                                                                    |
| Highlights slider, 64                                                                                                    | cropping in Camera Raw, 71, 73                                                                                                    |
| history, finding photos by, 33                                                                                                    | opening in Camera Raw, 53                                                                                                    |
| Hollywood, Calvin, 319                                                                                                    |                                                                                                    |
| hot spot removal, 244–245                                                                                                    | K                                                                                                    |
| Hue/Saturation adjustments                                                                                                    | Katz, Shelly, 396                                                                                                    |
| flesh tone fixes and, 182                                                                                                    | kelbytraining.com website, xiv                                                                                                    |
| portrait retouching and, 261–262, 410                                                                                                    | keyboard shortcuts, xvii                                                                                                    |
| print color fixes and, 403                                                                                                    | keyword tags, 15–24                                                                                                    |
| C D                                                                                                    | · , · · · · · · · · · · · · · · · · · ·                                                                                                    |
| Smart Brush and, 187                                                                                                    | applying multiple, 21                                                                                                    |
| Hughes, Bryan O'Neil, 378                                                                                                    | applying multiple, 21<br>assigning to photos, 15, 17, 20–21, 405                                                                                                    |
|                                                                                                    | assigning to photos, 15, 17, 20–21, 405                                                                                                    |
|                                                                                                    | assigning to photos, 15, 17, 20–21, 405 choosing icons for, 26                                                                                                    |
| Hughes, Bryan O'Neil, 378                                                                                                    | assigning to photos, 15, 17, 20–21, 405 choosing icons for, 26 creating, 15–16                                                                                                    |
| Hughes, Bryan O'Neil, 378                                                                                                    | assigning to photos, 15, 17, 20–21, 405 choosing icons for, 26 creating, 15–16 deleting, 27                                                                                                    |
| Hughes, Bryan O'Neil, 378    ICC profiles, 392, 393 icons                                                                                                    | assigning to photos, 15, 17, 20–21, 405 choosing icons for, 26 creating, 15–16 deleting, 27 finding photos using, 31                                                                                                    |
| Hughes, Bryan O'Neil, 378    ICC profiles, 392, 393 icons Crop, 73                                                                                                    | assigning to photos, 15, 17, 20–21, 405 choosing icons for, 26 creating, 15–16 deleting, 27 finding photos using, 31 people recognition and, 22–24                                                                                                    |
| Hughes, Bryan O'Neil, 378    ICC profiles, 392, 393 icons Crop, 73 keyword tag, 26                                                                                                    | assigning to photos, 15, 17, 20–21, 405 choosing icons for, 26 creating, 15–16 deleting, 27 finding photos using, 31 people recognition and, 22–24 removing from photos, 20                                                                                                    |
| Hughes, Bryan O'Neil, 378    ICC profiles, 392, 393 icons Crop, 73 keyword tag, 26 Stack, 41, 42                                                                                                    | assigning to photos, 15, 17, 20–21, 405 choosing icons for, 26 creating, 15–16 deleting, 27 finding photos using, 31 people recognition and, 22–24 removing from photos, 20 selecting photos for, 20                                                                                                    |
| Hughes, Bryan O'Neil, 378    ICC profiles, 392, 393 icons Crop, 73 keyword tag, 26 Stack, 41, 42 image files                                                                                                    | assigning to photos, 15, 17, 20–21, 405 choosing icons for, 26 creating, 15–16 deleting, 27 finding photos using, 31 people recognition and, 22–24 removing from photos, 20                                                                                                    |
| Hughes, Bryan O'Neil, 378    ICC profiles, 392, 393 icons     Crop, 73     keyword tag, 26     Stack, 41, 42 image files     automatically renaming, 124                                                             | assigning to photos, 15, 17, 20–21, 405 choosing icons for, 26 creating, 15–16 deleting, 27 finding photos using, 31 people recognition and, 22–24 removing from photos, 20 selecting photos for, 20                                                                                                    |
| Hughes, Bryan O'Neil, 378    ICC profiles, 392, 393 icons     Crop, 73     keyword tag, 26     Stack, 41, 42 image files     automatically renaming, 124     downloading for this book, xiv                          | assigning to photos, 15, 17, 20–21, 405 choosing icons for, 26 creating, 15–16 deleting, 27 finding photos using, 31 people recognition and, 22–24 removing from photos, 20 selecting photos for, 20 Smart Tags, 18–19                                                                                              |
| Hughes, Bryan O'Neil, 378    ICC profiles, 392, 393   icons   Crop, 73   keyword tag, 26   Stack, 41, 42   image files   automatically renaming, 124   downloading for this book, xiv   processing multiple, 123–124 | assigning to photos, 15, 17, 20–21, 405 choosing icons for, 26 creating, 15–16 deleting, 27 finding photos using, 31 people recognition and, 22–24 removing from photos, 20 selecting photos for, 20 Smart Tags, 18–19                                                                                              |
| Hughes, Bryan O'Neil, 378    ICC profiles, 392, 393                                                                                                    | assigning to photos, 15, 17, 20–21, 405 choosing icons for, 26 creating, 15–16 deleting, 27 finding photos using, 31 people recognition and, 22–24 removing from photos, 20 selecting photos for, 20 Smart Tags, 18–19  Lasso tool image fixes and, 200                                                             |
| Hughes, Bryan O'Neil, 378    ICC profiles, 392, 393   icons                                                                                                    | assigning to photos, 15, 17, 20–21, 405 choosing icons for, 26 creating, 15–16 deleting, 27 finding photos using, 31 people recognition and, 22–24 removing from photos, 20 selecting photos for, 20 Smart Tags, 18–19  L  Lasso tool image fixes and, 200 portrait retouching and, 260, 407                        |
| Hughes, Bryan O'Neil, 378    ICC profiles, 392, 393 icons                                                                                                    | assigning to photos, 15, 17, 20–21, 405 choosing icons for, 26 creating, 15–16 deleting, 27 finding photos using, 31 people recognition and, 22–24 removing from photos, 20 selecting photos for, 20 Smart Tags, 18–19  Lasso tool image fixes and, 200 portrait retouching and, 260, 407 selections made with, 169 |
| Hughes, Bryan O'Neil, 378    ICC profiles, 392, 393 icons                                                                                                    | assigning to photos, 15, 17, 20–21, 405 choosing icons for, 26 creating, 15–16 deleting, 27 finding photos using, 31 people recognition and, 22–24 removing from photos, 20 selecting photos for, 20 Smart Tags, 18–19  L  Lasso tool image fixes and, 200 portrait retouching and, 260, 407                        |
| Hughes, Bryan O'Neil, 378    ICC profiles, 392, 393 icons                                                                                                    | assigning to photos, 15, 17, 20–21, 405 choosing icons for, 26 creating, 15–16 deleting, 27 finding photos using, 31 people recognition and, 22–24 removing from photos, 20 selecting photos for, 20 Smart Tags, 18–19  Lasso tool image fixes and, 200 portrait retouching and, 260, 407 selections made with, 169 |

| layer masks, 174–179                                | Layers: The Complete Guide to Photoshop's Most    |
|-----------------------------------------------------|---------------------------------------------------|
| advantages of, 177, 178                             | Powerful Feature (Kloskowski), 145                |
| applying to layers, 236                             | Lens Blur removal option, 381                     |
| brushes and, 177–178                                | lens distortion problems, 209–211                 |
| combining images using, 174–179                     | perspective distortion, 209–210                   |
| double processing and, 91                           | pincushion distortion, 211                        |
| example of filling, 177                             | lens vignetting, 335                              |
| inverting, 254                                      | Levels adjustments                                |
| portrait retouching and, 247, 258–259, 275–277, 283 | B&W conversions and, 329, 330–331                 |
| selections and, 175–177, 234–235                    | color channel controls and, 330–331, 352–353, 354 |
| sharpening photos with, 370–371                     | dark subject fixes and, 202–204                   |
| special effects and, 318, 322                       | double processing and, 94                         |
| thumbnails for, 176                                 | selections and, 221, 224, 226                     |
| viewing, 277                                        | Levels palette, 133                               |
| Layer via Copy command, 246, 251, 257, 341, 372     | light, focusing, 193–197                          |
| layers, 145–179                                     | light print fixes, 402                            |
| aligning, 163                                       | Lighten blend mode, 247, 249                      |
| basics of, 146–151                                  | Lighten Shadows slider, 199, 201, 321             |
| blending, 155–156, 169–173                          | Lighten Skin Tones preset, 204                    |
| creating new, 159, 165                              | Lightness slider, 262                             |
| deleting, 168, 321                                  | Link Layers icon, 164                             |
| desaturating, 317                                   | linking layers, 164                               |
| duplicating, 237, 246, 341, 372                     | lip symmetry adjustments, 408                     |
| filling, 177, 356                                   | Liquify adjustments                               |
| hiding, 155                                         | facial symmetry fixes, 408                        |
| inverting, 320                                      | frown-into-smile technique, 269–270               |
| linking, 164                                        | nose size reduction, 267–268                      |
| logos added as, 156–157                             | tooth repair, 263–266                             |
| merging, 168, 237, 318, 320, 408                    | Load Actions option, 316                          |
| multiple images and, 152–157                        | Load Selection dialog, 225                        |
| naming/renaming, 165                                | location information, 43-45                       |
| opacity setting for, 283                            | logos in images, 156–157                          |
| Picture Stack effect, 306                           | lossy compression, 78                             |
| rearranging, 155                                    | Luminance Contrast slider, 85                     |
| selecting, 163                                      | Luminance Detail slider, 85                       |
| stroke, 165–166                                     | luminance noise reduction, 85–86                  |
| texture, 159–160                                    | Luminance slider, 85                              |
| See also adjustment layers                          | Luminosity blend mode, 373, 396                   |
| Layers palette                                      | luminosity sharpening, 372–374                    |
| Add Layer Mask icon, 91, 175                        |                                                   |
| Background layer, 148, 159                          | M                                                 |
| Eye icon, 155, 160                                  |                                                   |
| Flatten Image command, 94                           | Macintosh computers                               |
| Link Layers icon, 164                               | color management options on, 399, 400             |
| naming layers in, 165                               | Organizer functions on, xvii                      |
| opening/closing, 142                                | Magic Wand tool, 231                              |
| thumbnail resizing, 158                             | magnification settings, 362                       |
| undocking, 143                                      | Map view, 43–45                                   |
| -                                                   | Mark Face icon, 24                                |

| Mark for Protection tool, 126            | 0                                                     |
|------------------------------------------|-------------------------------------------------------|
| Mark for Removal tool, 126               | object removal                                        |
| marquees. See selections                 | Clone Stamp tool for, 292, 296                        |
| Masking slider, 82, 83                   | Content Aware options for, 289, 290–291, 292, 294–296 |
| matching photo styles, 343–346           | Spot Healing Brush tool for, 288–291                  |
| Maximize Mode, 112                       | See also unwanted object removal                      |
| maximum sharpening, 365                  | Old Fashioned Photo effect, 353                       |
| memory cards                             | Opacity settings                                      |
| deleting photos on, 3                    | Brush tool, 194, 247                                  |
| importing photos from, 2–5               | Clone Stamp tool, 249                                 |
| menu bar, 143                            | color layers and, 239                                 |
| merging layers, 168, 237, 318, 320, 408  | double processing and, 92                             |
| metadata information, 5, 28, 30, 404     | duplicate layers and, 237                             |
| Midpoint slider, 339                     | edge sharpening and, 377                              |
| midtone adjustments, 62, 95, 203         | fill flash effect and, 204                            |
| Midtone Contrast slider, 201, 321        | layer blending and, 155, 160, 170                     |
| Mobile Albums, 47, 49                    | portrait retouching and, 252, 255, 280                |
| moderate sharpening, 365                 | print sharpening and, 396                             |
| monitor calibration, 387–390             | Smart Brush adjustments and, 190                      |
| More Refined checkbox, 382               | special effects and, 318, 322, 359                    |
| Motion Blur removal option, 381          | Organize palette, 36                                  |
| Move, Content Aware, 294–296             | Organizer, 1–49                                       |
| Move tool, 120, 154, 161, 236, 282       | albums in, 25, 27                                     |
| Multiply blend mode, 171–172, 402        | backup options in, 6–7                                |
| music for slide shows, 37                | comparing photos in, 39–40                            |
|                                          | finding photos in, 14, 31–35                          |
| N                                        | full-screen previews in, 10–11                        |
| naming/renaming                          | importing photos into, 2–5                            |
| imported files, 3, 404                   | info added to photos in, 29–30                        |
| layers in the Layers palette, 165        | Mac computers and, xvii                               |
| multiple files automatically, 124        | Places feature in, 43–45                              |
| Nature presets, 184, 187, 188, 189       | scanning images into, 8, 13                           |
| negative Clarity adjustment, 69          | setting preferences in, 4                             |
| neutral density gradient effect, 347–350 | sharing photos from, 46–49                            |
| neutral gray color, 61                   | sizing thumbnails in, 9                               |
| New document dialog, 153                 | slide show option, 36–38                              |
| New Layer dialog, 159, 193–194           | sorting photos by date in, 12                         |
| Nikon cameras, 55                        | stacking photos in, 35, 41–42                         |
| noise                                    | tagging photos in, 15–24                              |
| adding, 308, 358, 359, 403               | viewing metadata info in, 28                          |
| reducing, 84–86, 191–192                 | Orton effect, 307–309                                 |
| nose size reduction, 267–268, 409        | Output Levels slider, 353, 354                        |
| notes                                    | output sharpening, 79                                 |
| adding to photos, 29                     | oval selections, 223–224                              |
| finding photos by, 32                    | overexposure, 200, 308                                |
| numbering photos, 124                    | Overlay blend mode, 173, 194, 235, 321, 348           |
| <b>.</b>                                 | Overlay selection view, 233                           |

| P                                         | Preferences dialog                           |
|-------------------------------------------|----------------------------------------------|
| Palette Bin, 136                          | Camera Raw, 78                               |
| palettes                                  | Elements Organizer, 4                        |
| Actions, 105, 271, 314–316                | Preserve Current Filename in XMP checkbox, 3 |
| Adjustments, 187                          | Preserve Details slider, 192                 |
| Balance, 134                              | Preset Picker, 184, 189                      |
| Color, 134                                | Preview on/off option, 61                    |
| Edit, 36                                  | previews                                     |
| Groups, 24                                | B&W conversion, 326                          |
| Information, 28, 29–30                    | full-screen, 10–11                           |
| Layers, 91, 142, 158                      | noise reduction, 192                         |
| Levels, 133                               | photo style, 344                             |
| Organize, 36                              | print, 397                                   |
| _                                         | Quick mode, 132                              |
| Sharpen, 135                              | sharpening, 80, 83                           |
| Smart Fix, 132                            | white balance, 61                            |
| Tags, 15, 18, 21, 31                      | Print dialog, 397-401                        |
| Zoom Burst Effect, 137                    | printing process                             |
| panoramas, 333–337                        | fixing images for, 402–403                   |
| editing RAW files for, 334                | optimizing colors for, 386                   |
| finishing techniques for, 336–337         | paper profiles for, 391–395, 400             |
| Photomerge creation of, 334–336           | setting options for, 397–401                 |
| tip for shooting, 333                     | sharpening images for, 396                   |
| paper profiles, 391–395, 400              | Process Multiple Files dialog, 123–124       |
| paper size options, 397                   | process version updates, 56–57               |
| Paste Into Selection command, 222         | profiles                                     |
| Pearly Whites effect, 262                 | camera, 54–55                                |
| Pencil tool, 214, 299                     | printer/paper, 391–395, 400                  |
| people-recognition feature, 22–24         | <b>Project Bin,</b> 213, 214, 298            |
| Perceptual Rendering Intent, 401          | Protect Detail checkbox, 378                 |
| perspective distortion, 209–210           | PSD images                                   |
| Photo Downloader, 2, 4, 5, 404            | cropping in Camera Raw, 71, 73               |
| photographs                               | opening in Camera Raw, 53                    |
| example of drawing on, 146–148            | <b>Pucker tool,</b> 267–268, 409             |
| scanning into Organizer, 8, 13            | Pupil Radius setting, 208                    |
| See also digital photos                   | <b>3,</b>                                    |
| Photomerge Group Shot feature, 213        |                                              |
| Photomerge Panorama feature, 333, 334–336 | Q                                            |
| Photomerge Scene Cleaner, 298–300         | <b>Quick edit mode,</b> 130, 132–135         |
| Photomerge Style Match feature, 343-346   | Quick Selection tool, 228–229                |
| Picture Stack effect, 304–306             | Auto-Enhance checkbox, 228                   |
| pincushion distortion, 211                | Depth Of Field effect and, 312–313           |
| pin-registered photos, 90                 | double processing and, 91                    |
| Places feature, 43–45                     | flesh tone adjustments and, 182              |
| portraits                                 | making selections with, 225, 229, 230–231    |
| desaturated skin look, 317–318            | portrait retouching and, 260                 |
| high-contrast look, 319–325               | Refine Edge dialog, 232–234                  |
| sharpening, 364, 378–379                  | sky selections and, 171                      |
| workflow for editing, 406–412             | Subtract mode for, 313                       |
| See also retouching portraits             | tricky selections and, 230–231               |

| Radial Gradient icon, 160  Radius slider  Addition Character 1, 201  Reflections in eyeglasses, 282–285  Relative Colorimetric Rendering Intentation Remove Background icon, 116  Remove Color command, 229, 321, 326                                                                                                    |              |
|----------------------------------------------------------------------------------------------------|--------------|
| Radius slider Remove Background Icon, 116                                                                                                    | <b>t,</b> 40 |
| Pamoyo Color command, 220, 321, 324                                                                                                    |              |
| Adjust Sharpness control, 381                                                                                                    | , 356        |
| Camera Raw sharpening section, 81  Remove Distortion slider, 211  Remove Distortion slider, 211                                                                                                    |              |
| High Pass filter dialog, 279  Remove IPTC Metadata button, 30                                                                                                    |              |
| Refine Edge dialog, 232–233  Remove Keyword Tag option, 20                                                                                                    |              |
| Unsharp Mask dialog, 363, 367                                                                                                    |              |
| RAW images, 51–97 blur from photos, 381                                                                                                    |              |
| auto correcting, 67, 95 color from layers, 317, 321, 356                                                                                                    |              |
| camera profiles 54–55 distractions from photos, 290–293                                                                                                    |              |
| color vibrance in 70 eyeglass reflections, 282–285                                                                                                    |              |
| contrast adjustments, 62–63                                                                                                    |              |
| converting to black-and-white 95–97 Reyword tags, 20                                                                                                    |              |
| cropping 71–73 red-eye, 87–88, 205–208                                                                                                    |              |
| double processing 89–94 spots and artifacts, 288–289                                                                                                    |              |
| editing multiple 75–76 unwanted objects, 287–301                                                                                                    |              |
| exposure adjustments, 62–66 White backgrounds, 116                                                                                                    |              |
| highlight adjustments, 63, 64                                                                                                    |              |
| noise reduction 84–86 Rename Files pop-up menu, 3                                                                                                    |              |
| opening in Camera Raw 52 renaming. See naming/renaming                                                                                                    |              |
| panorama creation and 334 Rendering Intent options, 401                                                                                                    |              |
| nunch added to 68–69 Resample Image option, 118, 119, 121                                                                                                    |              |
| red-eve removal 87–88                                                                                                    |              |
| saving in DNG format 77–78                                                                                                    |              |
| shadow adjustments 63 65–66 resizing. See sizing/resizing                                                                                                    |              |
| sharpening 79–83                                                                                                    |              |
| softening effect 69                                                                                                    |              |
| white balance settings 58-61                                                                                                    |              |
| See also Camera Raw                                                                                                    |              |
| Recompose tool, 125–127 blemish removal, 244–245, 410                                                                                                    | 400          |
| Recovery slider, 57, 64 brightening whites of eyes, 253–255,                                                                                                    | 409          |
| dark circle removal, 249–250                                                                                                    |              |
| Rectangular Marquee tool, 161, 175, 220, 222                                                                                                    |              |
| rectangular selections 220–221 eye socket lightening, 256                                                                                                    |              |
| rectangular selections, 220–221 eye socket lightening, 256 eye socket lightening, 256 eyeglass reflection removal, 282–285                                                                                                    |              |
| rectangular selections, 220–221  Red color channel, 330  Red Eve Removal tool  rectangular selections, 220–221  eye socket lightening, 256  eyeglass reflection removal, 282–285  freckle or acne removal, 246–248                                                                                                    |              |
| rectangular selections, 220–221  Red color channel, 330  Red Eye Removal tool  Camera Pays 87, 88  eye socket lightening, 256  eyeglass reflection removal, 282–285  freckle or acne removal, 246–248  frown-into-smile technique, 269–270                                                                                                    |              |
| rectangular selections, 220–221  Red color channel, 330  Red Eye Removal tool  Camera Raw, 87–88  Photoshop Flements, 207–208  Red Eye Removal tool  Camera Raw, 87–88  Photoshop Flements, 207–208  Red Eye Removal tool  Camera Raw, 87–88  Photoshop Flements, 207–208                                                                                                    |              |
| rectangular selections, 220–221  Red color channel, 330  Red Eye Removal tool  Camera Raw, 87–88  Photoshop Elements, 207–208  red face corrections, 182–183  eye socket lightening, 256  eyeglass reflection removal, 282–285  freckle or acne removal, 246–248  frown-into-smile technique, 269–270  nose size reduction, 267–268, 409  repairing teeth, 263–266                                                                                                    |              |
| rectangular selections, 220–221  Red color channel, 330  Red Eye Removal tool  Camera Raw, 87–88  Photoshop Elements, 207–208  red face corrections, 182–183  red-eye removal, 205–208  eye socket lightening, 256  eyeglass reflection removal, 282–285  freckle or acne removal, 246–248  frown-into-smile technique, 269–270  nose size reduction, 267–268, 409  repairing teeth, 263–266  skin tone fix, 242–243                                                                                                    | 72           |
| rectangular selections, 220–221  Red color channel, 330  Red Eye Removal tool  Camera Raw, 87–88  Photoshop Elements, 207–208  red face corrections, 182–183  red-eye removal, 205–208  automatic process of 205–206  eye socket lightening, 256  eyeglass reflection removal, 282–285  freckle or acne removal, 246–248  frown-into-smile technique, 269–270  nose size reduction, 267–268, 409  repairing teeth, 263–266  skin tone fix, 242–243  slimming/trimming technique, 271–27                                                                                                    | <b>'</b> 3   |
| rectangular selections, 220–221  Red color channel, 330  Red Eye Removal tool  Camera Raw, 87–88  Photoshop Elements, 207–208  red face corrections, 182–183  red-eye removal, 205–208  automatic process of, 205–206  Camera Raw feature for 87–88  eye socket lightening, 256  eyeglass reflection removal, 282–285  freckle or acne removal, 246–248  frown-into-smile technique, 269–270  nose size reduction, 267–268, 409  repairing teeth, 263–266  skin tone fix, 242–243  slimming/trimming technique, 271–27  softening skin, 274–281                                                                                                    | '3           |
| rectangular selections, 220–221  Red color channel, 330  Red Eye Removal tool  Camera Raw, 87–88  Photoshop Elements, 207–208  red face corrections, 182–183  red-eye removal, 205–208  automatic process of, 205–206  Camera Raw feature for, 87–88  instant method of, 207–208  reckle or acne removal, 246–248 frown-into-smile technique, 269–270 nose size reduction, 267–268, 409 repairing teeth, 263–266 skin tone fix, 242–243 slimming/trimming technique, 271–27 softening skin, 274–281 sparkle added to eyes, 257–259, 411                                                                                                    | '3           |
| rectangular selections, 220–221  Red color channel, 330  Red Eye Removal tool  Camera Raw, 87–88  Photoshop Elements, 207–208  red face corrections, 182–183  red-eye removal, 205–208  automatic process of, 205–206  Camera Raw feature for, 87–88  instant method of, 207–208  Reduce Noise filter, 191–192  red color channel, 330  red-eye Removal, 282–285  freckle or acne removal, 246–248  frown-into-smile technique, 269–270  nose size reduction, 267–268, 409  repairing teeth, 263–266  skin tone fix, 242–243  slimming/trimming technique, 271–27  softening skin, 274–281  sparkle added to eyes, 257–259, 411  whitening teeth, 260–262                                                                     | <i>"</i> 3   |
| rectangular selections, 220–221  Red color channel, 330  Red Eye Removal tool  Camera Raw, 87–88  Photoshop Elements, 207–208  red face corrections, 182–183  red-eye removal, 205–208  automatic process of, 205–206  Camera Raw feature for, 87–88  instant method of, 207–208  Reduce Noise filter, 191–192  Refine Edge dialog, 232–234  eye socket lightening, 256  eyeglass reflection removal, 282–285  freckle or acne removal, 246–248  frown-into-smile technique, 269–270  nose size reduction, 267–268, 409  repairing teeth, 263–266  skin tone fix, 242–243  slimming/trimming technique, 271–27  softening skin, 274–281  sparkle added to eyes, 257–259, 411  whitening teeth, 260–262  workflow for, 406–412 | '3           |
| rectangular selections, 220–221  Red color channel, 330  Red Eye Removal tool  Camera Raw, 87–88  Photoshop Elements, 207–208  red face corrections, 182–183  red-eye removal, 205–208  automatic process of, 205–206  Camera Raw feature for, 87–88  instant method of, 207–208  Reduce Noise filter, 191–192  Reduce Noise filter, 191–192  eye socket lightening, 256  eyeglass reflection removal, 282–285  freckle or acne removal, 246–248  frown-into-smile technique, 269–270  nose size reduction, 267–268, 409  repairing teeth, 263–266  skin tone fix, 242–243  slimming/trimming technique, 271–27  softening skin, 274–281  sparkle added to eyes, 257–259, 411  whitening teeth, 260–262  workflow for 406–412 | '3           |

| rotating                                              | filling with color, 167, 238                                                                                                    |
|-------------------------------------------------------|----------------------------------------------------------------------------------------------------|
| photos, 135                                           | inversing, 224, 225, 226, 229                                                                                                    |
| shapes, 110                                           | Lasso tool, 169                                                                                                    |
| round selections, 223-224                             | layer masks and, 175–177, 234–235                                                                                                    |
| Rule of Thirds overlay                                | Magic Wand tool, 231                                                                                                    |
| cropping photos using, 102–103                        | Quick Selection tool, 228–229, 230–231                                                                                                    |
| hiding, 104, 107                                      | rectangular, 220–221                                                                                                    |
| rulers, 107, 117                                      | refining edges of, 232–234                                                                                                    |
|                                                       | round or circular, 223–224                                                                                                    |
| S                                                     | saving, 225                                                                                                    |
|                                                       | scaling, 223                                                                                                    |
| sampling                                              | softening edges of, 226–227, 407                                                                                                    |
| with Clone Stamp tool, 296                            | square, 222–223                                                                                                    |
| with Color Picker tool, 355                           | tricky, 230–235                                                                                                    |
| with Healing Brush tool, 244, 245, 251                | Set Date and Time dialog, 13                                                                                                    |
| Saturation slider                                     | shadows                                                                                                    |
| B&W conversions and, 95                               | Camera Raw adjustments, 63, 65–66                                                                                                    |
| portrait retouching and, 261                          | lightening, 198–199                                                                                                    |
| Quick edit mode, 134                                  | noise in, 84                                                                                                    |
| RAW images and, 70                                    | Shadows slider                                                                                                    |
| skin tone adjustments and, 183  Save Backup button, 7 | Camera Raw, 65–66, 96                                                                                                    |
| Save Options dialog, 77                               | Quick edit mode, 133                                                                                                    |
| Save Selection dialog, 225                            | Shadows/Highlights dialog, 199, 201, 321                                                                                                    |
| Saved Searches feature, 32                            | shapes                                                                                                    |
| saving                                                | cropping photos into, 109–111                                                                                                    |
| automated processing and, 123–124                     | selections based on, 220–224                                                                                                    |
| digital photos, 5, 411                                | sharing photos, 46–49                                                                                                    |
| RAW files to DNG, 77–78                               | Sharpen palette, 135                                                                                                    |
| search criteria, 32                                   | <b>Sharpen tool,</b> 378–379, 411                                                                                                    |
| selections, 225                                       | sharpening techniques, 361–383                                                                                                    |
| Scale icon, Free Transform, 162                       | Adjust Sharpness control, 380–383                                                                                                    |
| Scale setting for gradients, 349                      | basic sharpening, 362–368                                                                                                    |
| Scale slider, 210                                     | Camera Raw, 79–83                                                                                                    |
| Scale to Fit Media checkbox, 398                      | edge sharpening, 375–377                                                                                                    |
| scanned photos                                        | extraordinary sharpening, 369–371                                                                                                    |
| date/time settings, 13                                | layer masks and, 370–371                                                                                                    |
| dividing gang-scanned images, 114                     | luminosity sharpening, 372–374                                                                                                    |
| importing into Organizer, 8                           | portrait sharpening, 364, 378–379                                                                                                    |
| scene cleanup technique, 297-301                      | print sharpening, 396<br>Quick edit mode, 135                                                                                                    |
| Scenic Landscape style, 326, 327                      | sample settings, 83, 363–368                                                                                                    |
| <b>Screen blend mode,</b> 169, 253, 256, 402          | Sharpen tool, 378–379, 411                                                                                                    |
| searching for photos. See finding photos              | soft subjects and, 364                                                                                                    |
| Select All button, 75                                 | web graphics and, 366                                                                                                    |
| Select Transition dialog, 37                          | Show Media option, 43                                                                                                    |
| selections, 219–239                                   | Show Strokes checkbox, 300                                                                                                    |
| compositing, 236–239                                  | showing your work, 36                                                                                                    |
| duplicating, 169                                      | simulated film grain effect, 357–359                                                                                                    |
| expanding, 294                                        | Simulated initing family of the control of the control of the cont |

| sizing/resizing                                       | burned-in edge effect, 338–340           |
|-------------------------------------------------------|------------------------------------------|
| automated, 124                                        | Camera Raw used for, 323–325             |
| brushes, 185, 214, 245, 251, 268, 276                 | Depth Of Field effect, 310–313           |
| cropped photos, 104–108                               | desaturated skin look, 317–318           |
| digital camera photos, 117–124                        | emphasizing objects with color, 341–342  |
| downsizing process and, 121–122                       | fake duotone effect, 355–356             |
| dragging between documents and, 122                   | film grain look, 357–359                 |
| Free Transform for, 120, 122, 162, 174                | Guided mode for, 131, 136–139            |
| parts of images, 125–127                              | high-contrast portrait look, 319–325     |
| shapes, 110                                           | Instagram look, 351–354                  |
| thumbnails, 9, 158                                    | matching photo styles, 343–346           |
| skies                                                 | neutral density gradient effect, 347–350 |
| adding contrast to cloudy, 189–190                    | Orton effect, 307–309                    |
| enhancing photos with dull, 184–188                   | panoramas, 333–337                       |
| Smart Brush adjustments, 184–190                      | Picture Stack effect, 304–306            |
| skin softening, 69, 274–281                           | vignetting, 338–340                      |
| skin tone                                             | Spot Healing Brush tool                  |
| color adjustments, 182–183, 242–243                   | blemish removal and, 244, 410            |
| desaturated skin look, 317–318                        | Content Aware option, 289, 290–291, 292  |
| preset for lightening, 204                            | distracting tourist removal and, 290–291 |
| quick fix technique, 242–243                          | spot/artifact removal and, 288–289       |
| slide shows, 36–38                                    | See also Healing Brush tool              |
| controls for, 37, 38                                  | spot removal, 288–289                    |
| presentation options, 37                              | Spyder4ELITE calibrator, 387–390         |
| transition options, 37                                | square crop ratio, 351                   |
| video on creating, 36                                 | square selections, 222–223               |
| slimming/trimming technique, 271–273                  | sRGB color space, 386                    |
| Smart Brush tool, 184–190                             | Stack icon, 41, 42                       |
| adjustment settings, 187                              | stacking photos, 35, 41–42               |
| how to use, 184–188, 189–190                          | standard photo sizes, 104–105            |
| presets, 184, 187, 188, 189, 204, 262                 | stock photo websites, 355                |
| subtract mode, 186                                    | Straighten tool                          |
| Smart Fix palette, 132                                | Camera Raw, 74                           |
| Smart Radius checkbox, 232                            | Photoshop Elements, 115–116              |
| Smart Tags, 18–19                                     | straightening photos, 74, 115–116        |
| smiles, changing frowns into, 269–270                 | Stroke dialog, 165                       |
| <b>Soft Light blend mode,</b> 173, 196, 280, 318, 357 | <b>strokes,</b> 165–166                  |
| soft subject sharpening, 364                          | <b>Style Bin,</b> 343–344                |
| softening selection edges, 226–227                    | Style Match feature, 343–346             |
| softening skin, 69, 274–281                           | styles                                   |
| soft-step gradients, 349                              | brushes for working with, 346            |
| software calibration, 387                             | choosing from Style Bin, 343–344         |
| sorting photos, 12                                    | sliders for adjusting, 345–346           |
| sparkling eyes, 257–259, 411                          | Subtract mode                            |
| special effects, 303–359                              | Quick Selection tool, 313                |
| automating with actions, 314–316                      | Smart Brush tool, 186                    |
| black-and-white conversions, 326–332                  | Surface Blur filter, 274, 320            |

| Т                                                                   | luminosity sharpening and, 373                        |
|---------------------------------------------------------------------|-------------------------------------------------------|
| tabbed viewing, 112                                                 | panorama creation and, 337                            |
| tags. See keyword tags                                              | portrait retouching and, 257–258                      |
| Tags palette, 15, 18, 21, 31                                        | print sharpening and, 396                             |
| Tan slider, 243                                                     | resized photos and, 121, 122                          |
|                                                                     | sample settings for, 363–368                          |
| target cursor, 244                                                  | See also sharpening techniques                        |
| teeth                                                               | Unstack Photos command, 42                            |
| repairing, 263–266                                                  | unwanted object removal, 287–301                      |
| whitening, 260–262                                                  | Clone Stamp tool for, 292, 296                        |
| Temperature slider                                                  | Content Aware options for, 289, 290–291, 292, 294–296 |
| Camera Raw, 59                                                      | scene cleanup technique for, 297–301                  |
| Quick edit mode, 134                                                | Spot Healing Brush tool for, 288–291, 292             |
| text search field, 33                                               | spots/artifacts and, 288–289                          |
| textured backgrounds, 158, 159-160                                  | tourists and, 290–291, 297–301                        |
| Threshold slider, Unsharp Mask, 363, 368                            |                                                       |
| thumbnails                                                          | \/                                                    |
| layer mask, 176                                                     | V                                                     |
| Layers palette, 158                                                 | Version Sets, 206                                     |
| previewing selected, 10–11                                          | Vertical Perspective slider, 209                      |
| Quick edit mode, 132, 133                                           | vertical straightening, 116                           |
| sizing/resizing, 9, 158                                             | Very Pearly Whites effect, 262                        |
| TIFF photos                                                         | Vibrance slider                                       |
| cropping in Camera Raw, 71, 73                                      | Camera Raw, 70, 324, 337, 352                         |
| opening in Camera Raw, 53                                           | Quick edit mode, 134                                  |
| Timeline, 14, 31                                                    | video tutorials, 36                                   |
| Tint slider                                                         | vignettes                                             |
| Camera Raw, 59                                                      | applying to images, 138, 338–340                      |
| Quick edit mode, 134                                                | removing from images, 335                             |
| Toggle Film Strip button, 11                                        | Visually Similar Photo Search dialog, 34              |
| Tool Options Bar, 141                                               | Vivid Landscapes style, 326, 327                      |
| tools. See specific tools by name                                   | Vivid Light blend mode, 319                           |
| tourist removal, 290–291, 297–301                                   | •                                                     |
| Transfer Tones checkbox, 344                                        | W                                                     |
| transitions for slide shows, 37                                     | VV                                                    |
| tripods, 297                                                        | warning triangles, 65                                 |
| troubleshooting prints, 402–403                                     | <b>Warp tool,</b> 263, 269                            |
| tutorials                                                           | web sharpening, 366                                   |
| Guided mode, 136                                                    | website for book, xiv                                 |
| video, 36                                                           | wedding album page, 158–168                           |
| ·                                                                   | white balance settings, 58–61, 96, 406                |
| U                                                                   | White Balance tool, 60, 61                            |
|                                                                     | whitening                                             |
| UnCheck All button, 5                                               | whites of eyes, 253–255, 409                          |
| underexposed subjects, 202–204                                      | yellow teeth, 260–262                                 |
| Undo command, 88, 138, 177, 268                                     | Whites slider, 63, 96, 324, 352                       |
| Unsharp Mask filter                                                 | windows, floating, 90, 152, 236                       |
| Adjust Sharpness control vs., 380                                   | workflow order, 404–412                               |
| basic sharpening and, 362–368 extraordinary sharpening and, 369–370 | wrinkle removal, 251–252                              |

## Χ

XMP sidecar files, 77, 78

## Ζ

Zoom Burst Effect, 136–139
Zoom Burst Effect palette, 137
Zoom slider, 9
Zoom tool
Camera Raw, 68, 80
Photoshop Elements, 207, 244, 299
zooming in/out, 362, 378